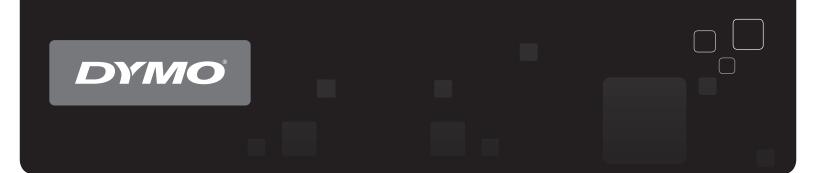

# User Guide DYMO Label<sup>™</sup> v.8

www.dymo.com

## Copyright

© 2009 Sanford, L.P. All rights reserved. Revised 6/12/09.

No part of this document or the software may be reproduced or transmitted in any form or by any means or translated into another language without the prior written consent of Sanford, L.P.

## Trademarks

DYMO and LabelWriter are registered trademarks of Sanford, L.P.

QuickBooks is a registered trademark and service mark of Intuit Inc. in the United States and other countries.

All other trademarks are the property of their respective holders.

# Contents

| Introduction.  |                                       | .1 |
|----------------|---------------------------------------|----|
|                | What's New In DYMO Label v.8          | .1 |
|                | What's In This User Guide             | .1 |
| What Version   | 7 Users Need to Know                  | .3 |
|                | Upgrading to DYMO Label v.8 (Windows) | .3 |
|                | Upgrading to DYMO Label v.8 (Mac)     | .3 |
|                | Label and Tape Editors                | .3 |
|                | Choosing a Label                      | .3 |
|                | Design Toolbar                        | .4 |
|                | Choosing a Printer                    | .4 |
|                | LabelWriter Twin Turbo Users          | .4 |
|                | Label Files                           | 5  |
|                | Address Book                          | 5  |
|                | Intelligent Mail® Barcode             | 5  |
|                | Supported Label Printers              | .5 |
| Tour DYMO La   | abel Software                         | 7  |
|                | Labels Tab                            | .8 |
|                | Designer Tab                          | .9 |
|                | Label Objects                         | .9 |
|                | Clip Art                              | .9 |
|                | Address Book Tab                      | 10 |
|                | Edit Area                             | 11 |
|                | Print Area                            | 11 |
|                | Zooming the Workspace (Windows)       | 12 |
|                | Zooming the Workspace (Mac)           | 12 |
| Getting Starte | ed                                    | 13 |
|                | Adding My Return Address              | 13 |
|                | Adding My Logo                        | 13 |
|                | Finding Your Label Type               | 14 |
|                | Choosing a Layout                     | 14 |
|                | Printing Your First Label             | 15 |
|                | Correcting an Address                 |    |
|                | Printing from the Desktop (Windows).  |    |
|                | Using the QuickPrint Widget (Mac)     |    |

| For Sheet  | t Label Users                                     |    |
|------------|---------------------------------------------------|----|
| How To     | ••                                                |    |
|            | Add Style to Your Labels                          |    |
|            | Print Multiple Labels Quickly with Smart Paste.   |    |
|            | Print Quickly from Anywhere (Windows)             |    |
|            | Print Quickly from Anywhere (Mac)                 |    |
|            | Print a Large Mailing List Continuously.          |    |
|            | Create a Multi-Line CD Label                      |    |
|            | Create a Two-Sided Label                          |    |
|            | Add Your Own Logo.                                |    |
| Fraguant   | tly Asked Questions                               |    |
| riequent   |                                                   |    |
|            | Moving Your Files to Another Computer             |    |
|            | Changing the Intelligent Mail Barcode             |    |
|            | Sharing Label Files                               |    |
|            | Removing the Sample Address Book                  |    |
| Printing I | Labels                                            |    |
|            | Printing a Single Label                           |    |
|            | Printing from the Address Book                    |    |
|            | Printing from the Desktop (Windows)               |    |
|            | Using the QuickPrint Widget (Mac)                 |    |
|            | Printing Directly from Other Applications         |    |
|            | Printing Directly from Microsoft Word.            |    |
|            | Printing Multiple Labels                          |    |
|            | Printing Multiple Copies                          |    |
|            | Printing Multiple Addresses                       |    |
|            | Printing Multiple Labels Quickly with Smart Paste |    |
|            | Printing Labels from a Database (Windows Only)    |    |
|            | About Smart Paste                                 | 30 |
|            | Printing Multiple Labels Quickly with Smart Paste |    |
|            | Printing from a Spreadsheet Using Smart Paste     |    |
|            | Printing from a Text File Using Smart Paste       |    |
|            | Printing from a Word Processor Using Smart Paste  |    |
|            | Choosing a Printer                                |    |
|            | Printing to a LabelWriter Twin Turbo Printer      |    |
|            | Using Both Label Rolls                            |    |
|            | Adjusting the Print Quality                       |    |
|            | Changing the Tape Label Alignment                 |    |
|            | Printing Cut Marks Between Labels                 |    |
|            | Setting the Default Copies to Print               |    |

| Designing a L | ayout                             | 37 |
|---------------|-----------------------------------|----|
|               | Creating a New Layout             | 37 |
|               | Modifying a Sample Layout         |    |
|               | Saving a Layout                   | 38 |
|               | Adding Objects                    |    |
|               | Adding an Address Object          |    |
|               | Adding a Text Object              |    |
|               | Adding a Circular Text Object     | 42 |
|               | Adding an Image Object.           | 44 |
|               | Adding a Shape Object.            | 45 |
|               | Adding a Barcode Object           | 45 |
|               | Adding a Counter Object           | 46 |
|               | Adding a Date and Time Object     | 48 |
|               | Adding Clip Art                   | 49 |
|               | Changing the Font                 | 49 |
|               | Inserting a Symbol                | 49 |
|               | Aligning Text                     | 50 |
|               | Creating Vertical Text            | 50 |
|               | Modifying Objects                 | 50 |
|               | Aligning Objects                  |    |
|               | Rotating Objects.                 |    |
|               | Resizing Objects                  |    |
|               | Adding a Border to an Image.      |    |
|               | Adding a Border to a Label        |    |
|               | Adding Shading to Objects         |    |
|               | Creating a Variable Text Object   |    |
|               |                                   |    |
| Using the Add | Iress Book                        |    |
|               | Creating a New Address Book.      |    |
|               | Adding an Address                 | 56 |
|               | Adding an Address from Label      | 56 |
|               | Correcting an Address Book Entry  | 56 |
|               | Correcting Multiple Addresses     | 56 |
|               | Editing an Address                | 57 |
|               | Deleting an Address               | 57 |
|               | Using Outlook Contacts            | 57 |
|               | Using the Mac Address Book        | 58 |
|               | Switching Address Books           |    |
|               | Searching the Address Book        | 58 |
|               | Filtering the Address Book.       |    |
|               | Exporting an Address Book         |    |
|               | Importing Data to an Address Book |    |
|               | Editing Address Book Keywords.    |    |

| Printing Labels | s from Other Applications                                 | . 63 |
|-----------------|-----------------------------------------------------------|------|
|                 | Using the Word Add-In (Windows)                           | 63   |
|                 | Using the Word Add-In (Mac)                               |      |
|                 | Using the Outlook Add-In (Windows Only)                   |      |
|                 | Using the Excel Add-In (Windows)                          |      |
|                 | Using the Excel Add-In (Mac)                              |      |
|                 | Using the ACT! Add-In (Windows Only).                     |      |
|                 | About the DYMO Label Add-In for QuickBooks (Windows Only) |      |
|                 | Enabling the DYMO Label Add-In                            |      |
|                 | Printing a Single Label from QuickBooks                   |      |
|                 | Selecting Multiple Labels to Print                        |      |
|                 | Printing Multiple Labels from QuickBooks                  | . 70 |
|                 | Printing Labels for Letters                               | . 71 |
|                 | Printing Directly from Other Applications                 | . 71 |
| Customizing D   | YMO Label                                                 | 73   |
|                 | Adding My Return Address                                  | . 73 |
|                 | Adding My Logo                                            |      |
|                 | Changing the Units of Measure.                            |      |
|                 | Hiding the Rulers                                         |      |
|                 | Changing the Default Font                                 |      |
|                 | Helping to Improve DYMO Products (Windows Only)           |      |
|                 | Choosing the Startup Label.                               |      |
|                 | Setting the Default Folders                               |      |
|                 | Setting Other Options                                     |      |
|                 | Suppressing the File Save Prompt.                         |      |
|                 | Suppressing the Check Label Size Warning                  |      |
|                 | Paste Button Automatically Prints.                        | 77   |
|                 | Customizing Address Fixer                                 | . 77 |
|                 | Removing Punctuation with Address Fixer                   | 77   |
|                 | Setting the Capitalization Preferences                    | . 78 |
|                 | Zooming the Workspace (Windows)                           | . 78 |
|                 | Zooming the Workspace (Mac)                               | . 79 |
| About Labels .  |                                                           | 81   |
|                 | Label Rolls                                               | . 81 |
|                 | Label Cassettes                                           |      |
|                 | About Label Rolls                                         | . 81 |
|                 | About Label Cassettes                                     |      |
|                 | Finding Your Label Type                                   |      |
|                 | Buying Labels                                             |      |
|                 | About Custom Labels                                       |      |

| About No | etwork Printing                              |  |
|----------|----------------------------------------------|--|
|          | Sharing a Printer (Windows)                  |  |
|          | Sharing a Printer (Mac)                      |  |
|          | Adding a Network Printer (Windows)           |  |
|          | Adding a Network Printer (Mac)               |  |
|          | Using a LabelWriter Print Server.            |  |
|          | Using a Print Server                         |  |
|          | Firmware Versions That Support Print Servers |  |
| Updating | g the Software                               |  |
| Contacti | ng DYMO                                      |  |
|          | Internet Support                             |  |
|          | Contact Information                          |  |
|          | Documentation Feedback.                      |  |
| Glossary | ۲                                            |  |

# Introduction

DYMO Label v.8 has been completely redesigned to make it easier than ever to design and print labels.

Review the following topics to learn about what's new and what's changed in DYMO Label v.8.

- ► What's New in DYMO Label v.8
- What Version 7 Users Need to Know
- ► Tour DYMO Label Software

## What's New In DYMO Label v.8

DYMO Label v.8 has been completely redesigned making it even easier for you to design and print labels. In addition to all the features you are familiar with, the following new features are now available:

- Visually choose your label type from the Labels tab.
- View and print your Outlook or Mac Address Book contacts from the Address Book tab.
- Design more visual labels using the Clip Art library.
- Filter and search the Address Book.
- Correct multiple addresses at once with Address Fixer.
- Import an Excel spreadsheet directly into the Address Book.

In addition:

- All of the Add-Ins now include the Quick Print feature. (Windows only)
- Labels can now be printed quickly from the desktop.

## What's In This User Guide

This User Guide contains the same information as the Help included with DYMO Label v.8. In this User Guide you will find the following chapters:

| What's New in DYMO Label v.8      | Gives an overview of the new features in DYMO Label v.8.                                                                          |  |
|-----------------------------------|----------------------------------------------------------------------------------------------------|--|
| What Version 7 Users Need to Know | Provides information that users upgrading from Version 7 need to know to work in DYMO Label v.8.                                  |  |
| Tour DYMO Label v.8               | Gives an overview of the DYMO Label v.8 software main working areas.                                                              |  |
| Getting Started                   | Contains topics to help new users start printing labels right away.                                                               |  |
| How To                            | Gives you some ideas about how you can do more with your labels<br>and get the most out of DYMO Label software.                   |  |
| Frequently Asked Questions        | Contains answers to commonly asked questions.                                                                                     |  |
| Printing Labels                   | Describes all the options for quickly printing labels from with DYMO<br>Label v.8, from the desktop, and from other applications. |  |
| Designing a Layout                | Describes how to create or modify label layouts to create your own custom label designs.                                          |  |
| Using the Address Book            | Describes how to use the DYMO Address Book and how to print<br>labels from your Outlook Contacts or Mac Address Book.             |  |

| Printing Directly from Other<br>Applications | Describes how to print labels using DYMO Add-Ins for Microsoft Office applications, ACT!, and QuickBooks. |
|----------------------------------------------|----------------------------------------------------------------------------------------------------|
| About Labels                                 | Describes thermal printing and the different types of labels available for DYMO label printers.           |
| About Network Printing                       | Contains information about print to labels printers over a network.                                       |
| Updating the Software                        | Describes how to obtain software updates as they become available.                                        |

# What Version 7 Users Need to Know

If you are used to working in DYMO Label software version 7.8 and earlier, this topic offers some important information you need to know when working in DYMO Label v.8.

# Upgrading to DYMO Label v.8 (Windows)

The first time you start DYMO Label v.8, the DYMO Label First Run wizard guides you through the following procedures:

Importing your settings from an earlier version of the software

Many of your previous settings can be imported; including your default font, default label file folder, default return address, and your startup label settings. In addition, all of your Address Books are automatically converted to the new Address Book format and copied into the new default Address Book folder.

- Choosing to participate in the DYMO Product Improvement Program
- Registering your DYMO label printer

# Upgrading to DYMO Label v.8 (Mac)

Many of your previous settings are imported when you install DYMO Label v.8. Some of the settings that are imported from earlier versions of the software include: your default font, default label file folder, default return address, and your startup label settings. In addition, all of your Address Books are automatically converted to the new Address Book format and copied into the new default Address Book folder.

## Label and Tape Editors

The Label and Tape editors are combined into one editor in DYMO Label v.8. You now design tape labels in the same manner and using the same label objects as die-cut labels.

## **Choosing a Label**

The Label Files list in version 7 has been replaced with the Labels tab in DYMO Label v.8. On this tab, you can choose the label type you want to use visually by shape and size. You can also choose from several different layouts for each label. You can find your most recently printed labels by clicking Recently Printed Labels at the bottom of the tab.

# **Design Toolbar**

The design objects that were located on the Design toolbar are now located on the Designer tab. Double-click or drag an object to place the object on the current label. In addition, you can now choose from a wide selection of clip art to add to your labels.

# **Choosing a Printer**

All the label printers that are installed on your computer are now shown in the print area of the main window.

| Select a DYMO label prin | iter                     |                       |                    |
|--------------------------|--------------------------|-----------------------|--------------------|
| LabelWriter Twin Turbo   | LabelWriter DUO Tope 128 | LabelWriter 450 Turbo | LabelPOINT 350     |
| LabelWriter Twin Turbo   | LabelWriter DUO Label    | LabelWriter 400 Turbo | LabelMANAGER 450   |
|                          | Print copies: 1          |                       | Print              |
| LabelWriter Twin Turbo   | Use both rolls           |                       | 1 label will print |

# LabelWriter Twin Turbo Users

Each label roll shows up in the printer list as a separate printer. The label roll that you will print to is indicated by a green arrow and is bordered in blue. For example:

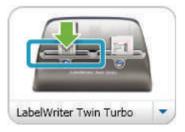

Twin Turbo with Left Roll selected

## **Label Files**

If you chose not to import your previous settings, Label Files that you create are now stored in the following folder:

C:\Documents and Settings\<your user name>\My Documents\DYMO Label\Labels

**Note** You can open your version 7 label files with DYMO Label v.8. However, label designs for tape labels may not be formatted correctly.

## **Address Book**

Address Books are now stored in the following folder:

C:\Documents and Settings\<your user name>\My Documents\DYMO Label\Address Books

Note You can open all your version 7 Address Books with DYMO Label v.8.

# Intelligent Mail<sup>®</sup> Barcode

The Intelligent Mail barcode is now used by the USPS instead of the POSTNET barcode to represent the nine-digit (ZIP+4) code on your labels.

# **Supported Label Printers**

Most LabelWriter 300 series printers and all of the LabelWriter 400 and 450 series label printers are supported. In addition, the new LabelWriter 4XL four-inch wide label printer is now supported. See the Read Me file for a complete list of supported printers.

This page intentionally left blank for double-sided printing.

# **Tour DYMO Label Software**

DYMO Label software includes the following features:

- Toolbars quickly access frequently used features.
- Edit Area format your label and see a WYSIWYG preview of your label.
- Labels Tab choose your label type and layout, or choose a previously created label.
- Designer Tab quickly insert a variety of objects onto your label.
- Address Book Tab manage your Address Book and easily insert entries onto your label.
- DYMO Online quickly access the DYMO Label Web site for tips, how-tos, FAQs, and special offers.

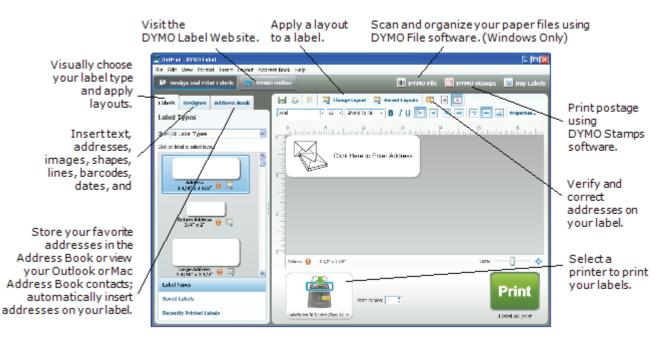

# Labels Tab

The Labels tab displays all of the available label types and some previously created and printed labels. You can choose a saved or recently printed label to print or edit, or you can choose a new label type and layout to begin creating a new label.

The Labels tab consists of the following:

Label Types

Label Types displays a preview of all the available label types. You can visually choose your label type and then a label layout to begin creating a new label. You can filter the label types to display by category.

Saved Labels

Saved Labels displays all your recently saved labels, ready for you to use again.

Recently Printed Labels

Recently Printed Labels displays the last 24 labels printed. Each time you print a label, that label is stored under Recently Printed Labels. You can view your recently printed labels and choose one to print or edit.

| Labels      | Designer                    | Address Book |   |
|-------------|-----------------------------|--------------|---|
| Label       | Types                       |              |   |
| ShowAll     | Label Types                 |              | • |
| Click on la | abel to select la           | yout         |   |
|             | Address<br>1 1/8" x 3 1/2   | . 🛛 🗔        |   |
|             | Return Addres:<br>3/4" x 2" | •••          |   |
| Label 1     | ypes                        |              |   |
| Saved       | Labels                      |              |   |
| Recent      | dy Printed La               | bels         |   |

# **Designer Tab**

You create your own label design by adding objects to a new or existing label layout.

Each piece of information on a label is a separate object. For example, the logo is an Image object, the return address is a fixed Text object, the date is a Date and Time object, and so on.

| Image object              | Nancy Walker<br>150 Cottontail Ln<br>Somerset, NJ 08873-1148                                                                        | Fixed Text object |
|---------------------------|----------------------------------------------------------------------------------------------------|-------------------|
| Horizontal<br>Line object | Julii Julia Julia Julia Julia Julia Julia Julia Julia Jim Best<br>Good, Bedder, and Best<br>900 Park Ave<br>New York, NY 10021-0231 | Address object    |

You can add the following types of objects to your label from the Designer tab:

## **Label Objects**

- Address
- Text
- Counter
- Date and Time
- Barcode
- Shape, such as lines, rectangles, circles, and so on
- Image from your local computer
- Circular Text

## **Clip Art**

DYMO Label software includes a variety of useful clip art images that you can quickly add to personalize your labels.

| Labels      | Designer                       | Address Book             |  |
|-------------|--------------------------------|--------------------------|--|
|             | 0bjects                        |                          |  |
| Drag or d   | ouble-click to a               | dd to label              |  |
|             | Address<br>Intelligent text    | box for addresses        |  |
|             | <b>Text</b><br>Text box for st | atic text                |  |
|             | Counter<br>Automatic cour      | nter                     |  |
|             | Date and Tim<br>Auto-updating  | e<br>date and time stamp |  |
|             | Barcode<br>Postal barcode      | s and more               |  |
|             | Shape<br>Line, rectangle       | , or ellipse             |  |
|             | Image<br>Image from yo         | ur collection            |  |
|             | Circular Text<br>Curved text   |                          |  |
|             |                                |                          |  |
| Clip A      |                                |                          |  |
| Drag or d   | ouble-click to a               | dd to label              |  |
| Process Mar |                                | ▶ ←                      |  |
| ø           | STOP ,                         | <b>\$</b> \\$            |  |

## **Address Book Tab**

The Address Book tab displays a list of all the contacts in the current Address Book. DYMO Label software includes a sample address book for you to use as you learn how to work with the Address Book. You can add, delete, or edit entries in this sample Address Book. Or, you can create a new one that contains only your contacts and with a name you prefer. Alternatively, if you already have all your contacts saved in Outlook or your Mac Address Book, you can choose to display those contacts on the Address Book tab.

From the Address Book tab, you can do the following:

- Quickly add an address to a label
- Select multiple addresses to print
- Add, delete, and edit addresses in a DYMO address book
- Correct addresses and add the ZIP+4 code with Address Fixer (For US addresses only)
- Switch to a different Address Book
- View and print your Outlook or Mac Address Book contacts
- Search for one or more addresses
- Filter the Address Book to view only the addresses you want

**Tip** To select or clear the check boxes for all addresses, choose **Select All** or **Select None** from the Address Book right-click menu.

| Labels     | Designer                              | Address E      | Book         |     |
|------------|---------------------------------------|----------------|--------------|-----|
| Search     |                                       | Address Book   |              |     |
| Search A   | ddress Book                           | Sample Address | s Book       |     |
| Best       | , Jim                                 |                |              | ~   |
| Cano       | drás, Gábor                           |                |              |     |
| Chea       | stham, Ralph                          |                |              |     |
| Coyo       | ite, Will E.                          |                |              |     |
| Dega       | as, Ed                                |                |              |     |
| Ham        | p, Andreas                            |                |              |     |
| Kilga      | arriff, Danielle                      |                |              |     |
| Man        | tegna, Andrea                         |                |              |     |
| Mey        | er, Eve                               |                |              |     |
| Moin       | ie, Didier                            |                |              |     |
| Mon        | k, Alvin C.                           |                |              |     |
| Schr       | eppel, Harrison                       | β.             |              |     |
| Sprit      | zer, Bill                             |                |              | -   |
| ITT attack | · · · · · · · · · · · · · · · · · · · | 14 entries     | . The set as |     |
|            |                                       | 14 entries     | 1 5000       | 100 |
| 🔍 Ad       | ldress Fixer                          | 🗙 Delete       |              |     |
| Current ac | ddress:                               |                |              |     |
| Andrea M   |                                       | ſ              | New          |     |
| 200 W 30   | th St<br>v NY 10001-49                | 01             | 140.44       | _   |
| NGW TOT    | G MT 10001-15                         | V1             | Save         |     |
|            |                                       | T              | Cancel       |     |
| File as:   |                                       |                |              |     |
| Mantenn    | a, Andrea                             |                |              |     |

# **Edit Area**

The Edit area is the main workspace for creating labels. A WYSIWYG (what you see is what you get) preview of your label is displayed in the Edit area. As you add objects to your label or change the formatting on your label, you can immediately see how your label will print.

The Edit area includes the following features:

- A toolbar for quickly formatting your label text.
- Quick access to label layouts.
- A preview of your label.

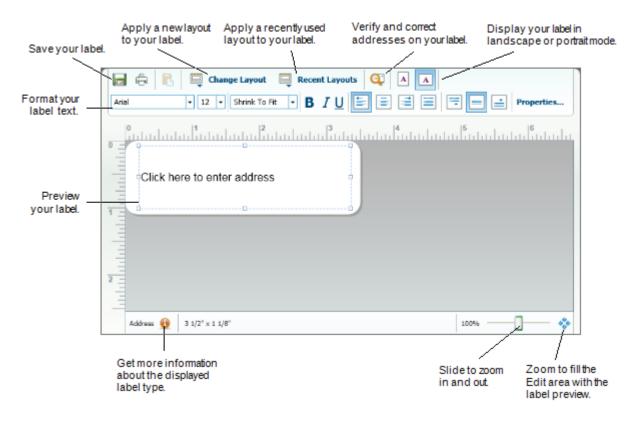

## **Print Area**

The Print area includes several options for printing your labels. If you have more than one DYMO label printer installed, you can select which printer you want to print to.

From the Print area, you can do the following:

- Choose a label printer to print your labels to.
- Select the number of copies of each label to print.
- See the total number of labels that will print.
- Print your labels.

If you have more than one address selected in the Address Book, you can do the following:

- Choose to print all the addresses that you have selected in the Address Book.
- Choose to print only the label that is displayed in the Edit area.

| Select printer.                          | Select which<br>labels to print. |                                                             | Print your label. |  |
|------------------------------------------|----------------------------------|-------------------------------------------------------------|-------------------|--|
|                                          |                                  | el shown in the workspace<br>s selected in the address book | Prin              |  |
| LabelWriter DUO Label                    | Select the r                     | number of                                                   | 1 label will p    |  |
| copies of the<br>current label to print. |                                  | labels that will print.                                     |                   |  |

## Zooming the Workspace (Windows)

There are several options available for zooming the workspace. You can zoom just the label in the Edit area, or you can zoom the entire DYMO Label window.

### To zoom the label

- ► Do one of the following:
  - Move the slider at the bottom-right of the Edit area.
  - Click 🎲 at the bottom-right of the Edit area to zoom the label to fit the Edit area.
  - From the View menu, point to Zoom Label, and then select a zoom level for the label.

### To zoom the DYMO Label window

From the View menu, point to Zoom Window, and then move the slider to set the zoom level.

# Zooming the Workspace (Mac)

There are several options available for zooming the label in the Edit area.

### To zoom the label

- ► Do one of the following:
  - Move the slider at the bottom-right of the Edit area.
  - Click 🏶 at the bottom-right of the Edit area to zoom the label to fit the Edit area.
  - From the Layout menu, point to Zoom Label, and then select a zoom level for the label.

# **Getting Started**

DYMO Label software includes many options for quickly and easily designing and printing labels. You can visually choose the label type and layout you want, select and insert your default logo and return address, and even print directly from the desktop without opening DYMO Label software.

Review the following topics to start using DYMO Label software.

- Adding My Return Address
- Adding My Logo
- Finding Your Label Type
- Choosing a Layout
- Printing Your First Label
- Correcting an Address
- Printing from the Desktop (Windows)
- Using the QuickPrint Widget (Mac)

## **Adding My Return Address**

When you add a default return address, you can choose to automatically insert this return address information into an Address or Text object when needed. You can change your default return address at any time through the Preferences settings.

#### To change or add your return address

- **1** Do one of the following:
  - For Windows, choose Preferences from the Edit menu.
  - For Mac, choose Preferences from the DYMO Label menu.

The Preferences dialog box appears.

- 2 If necessary, select the User information tab.
- 3 Enter your address in the Default return address box, and then click OK.

# **Adding My Logo**

You can select an image file to use as your default logo. Once you have selected your default logo, you can quickly add your logo to any label you create. You can change your default logo at any time.

You can use the following types of graphic files for your default logo:

BMP GIF PNG JPG TIF

## To add or change your default logo

- **1** Do one of the following:
  - For Windows, choose Preferences from the Edit menu.
  - For Mac, choose Preferences from the DYMO Label menu.

The Preferences dialog box appears.

- 2 If necessary, select the User information tab.
- 3 Under Default logo, click Browse.

The Open dialog box appears.

4 Navigate to and select the image file you want to use as your default logo, and then click **Open**.

A preview of the image is displayed in the dialog box.

5 Click OK.

## **Finding Your Label Type**

A preview of each of the different label types is displayed in the Label Types section on the Labels tab. These previews help you to visually choose an appropriate label.

The name and dimensions for each label type are located under the preview for each label type.

| Address<br>1 1/8" x 3 1/2" | 0 | 1 |
|----------------------------|---|---|

#### To find your label type

- 1 Find the name and dimensions for your label type on the packaging that your labels came in.
- **2** Locate your label in the Label Types list and verify that the name and dimensions match those that appear on your label packaging.
- **3** To further confirm that you have located the correct label type, do the following:
  - a Click 🗓 next to the label type name.

A list of SKUs for that label type is displayed.

- **b** Locate the SKU for your label on the label packaging.
- c Verify that the SKU on your label packaging matches one of the SKU in the list.

## Choosing a Layout

The Label Types section of the Labels tab displays a preview of all the different label types.

Each label type has several sample layouts available. You can choose one of these layouts to use as is or as a starting point for designing a new layout.

## To choose a label layout

- 1 Select the Labels tab.
- **2** Under **Label Types**, select the label type you want to use. Several sample layouts are displayed.
- **3** Select the layout that you want to use.

The label layout that you selected is displayed in the Edit area.

## Tips

- Click 🗊 to display detailed information about a label type to either match the labels you already have or find out which labels to order.
- You can filter the types of labels displayed by selecting a label category from the **Show** list at the top of the Labels tab.

# **Printing Your First Label**

Printing labels is as easy as selecting a label type and layout, entering your data, and clicking print.

## To print your label

- 1 From the Labels tab, choose a label type that matches the labels loaded in the printer.
- 2 In the Edit area, enter some text or an address on the label.
- **3** If necessary, select the printer you want to print to.
- 4 Enter the number of copies to print in the **Print copies** box.

Note You can also select the number of copies to print using the up and down arrows.

5 Click Print

## **Correcting an Address**

Using DYMO Address Fixer, you can check an address that you have added to your label against a database of US addresses, correct any mistakes, and automatically add the complete nine-digit ZIP+4 code.

## To correct an address

- 1 Enter an address into an Address object on your label.
- 2 Click 🔍 in the toolbar.

The corrected address with the ZIP+4 code is displayed on the label in the Edit area.

# Printing from the Desktop (Windows)

Using QuickPrint, you can quickly print a label directly from your desktop without opening DYMO Label software.

## To print from the desktop

**1** Double-click **2** in the notification area.

DYMO QuickPrint starts.

**Note** If **one** is not displayed in the notification area, from the Start menu, point to All Programs, DYMO Productivity Software, and then choose DYMO QuickPrint.

- 2 Enter the text you want to print on your label.
- 3 (Optional) Click Address Fixer to verify and correct the address you entered.
- 4 Do the following to select the print options:
  - a Choose a label layout to use when printing from the Select label layout list.
  - **b** If necessary, choose a printer to print to from the Select printer list.
  - c (Twin Turbo Only) Choose the label roll to print to from the Select label roll list.

**Note** You can also click **Options** to select a different printer and to visually choose the label type or layout.

5 Click Print.

# Using the QuickPrint Widget (Mac)

Using the QuickPrint widget, you can quickly print a label directly from your desktop without opening DYMO Label software.

### To use the QuickPrint widget

- **1** Press **F12** to display the widgets.
- 2 In the DYMO QuickPrint widget, enter or paste the text you want to print on your label.
- **3** Optionally, click **(1)** in the bottom-right corner of the widget to:
  - Change the label layout.
  - Change the position of the Intelligent Mail barcode before printing.
  - Choose a different label printer.
- 4 Click PRINT

# **For Sheet Label Users**

You can print labels from data that is formatted as a table in Microsoft Word using the DYMO Label Word Add-in. For example, an address list previously set up for printing on sheet labels is typically formatted as a table.

When you print a group of table cells using the Word Add-in, each cell is treated as a separate address (or text block) and printed on a separate label. You can print all or some of the cells in a table.

You can use the add-in to preview the labels and change the label properties before printing, or you can use Quick Print to print labels using the last selected settings.

## To print labels from a table

- **1** Do one of the following:
  - To print a label for each cell in the table, place the cursor anywhere inside the table.
  - To print a label for only some of the cells in the table, select the cells you want to print.
- 2 Click **O** Print in the toolbar.

The DYMO Word Add-In dialog box appears.

3 Make any necessary changes to the text to be printed.

**Note** You can make edits to the data in the text box, however, these edits will not be reflected in the original data.

- 4 If you selected more than one table cell, click Next to review the data for each label.
- 5 (Optional) Click Address Fixer to verify and correct any addresses you selected.
- **6** Do the following to select the print options:
  - a Choose a label layout to use when printing from the Select label layout list.
  - **b** If necessary, choose a printer to print to from the Select printer list.
  - c (Twin Turbo Only) Choose the label roll to print to from the Select label roll list.

**Note** You can also click **Options** to select a different printer and to visually choose the label type or layout.

- 7 Click Test Print to print a single label and verify that all settings are correct.
- 8 Click Print.

A label prints for each table cell you selected.

Tip Click 🛃 Quick Print to print labels using the last selected settings.

This page intentionally left blank for double-sided printing.

# How To...

The topics in this section will give you some ideas about how you can do more with your labels and get the most out of DYMO Label software.

DYMO offers a wide variety of labels in many different shapes and sizes. Here are just a few of the things that you can do with DYMO Label software:

- Add Style to Your Labels
- Print Multiple Labels Quickly with Smart Paste
- Print Quickly from Anywhere
- Print a Large Mailing List Continuously
- Create a Multi-Line CD Label
- Create a Two-Sided Label
- Add Your Own Logo

## Add Style to Your Labels

DYMO Label software includes many options for adding style to your labels.

The following are just some of the options that are available for enhancing the appearance of your labels.

- Add clip art to your label
- Insert symbols
- Add a border to an image
- Add a border to your label
- Use any font installed on your system
- Add vertical text to your label
- Add shading to your label

# **Print Multiple Labels Quickly with Smart Paste**

When you use Smart Paste to print labels, the labels are formatted using the current label layout. You can print using data from the clipboard or from a text or delimited file.

### To print multiple labels from the clipboard

- **1** Copy the text you want to print as labels to the clipboard.
- 2 Choose Smart Paste from Clipboard from the Edit menu.

A dialog box appears telling you how many labels will be printed.

3 Click OK.

The indicated number of labels are printed.

### To print multiple labels from a text file

1 Choose Smart Paste from File from the Edit menu.

The Open dialog box appears.

2 Navigate to and select the text or CSV file that contains the data, and then click **Open**.

A dialog box appears showing how many labels will be printed.

3 Click OK.

The indicated number of labels are printed.

# Print Quickly from Anywhere (Windows)

DYMO Label now includes QuickPrint which is located in the notification area of your desktop. Now you can drag or paste addresses from any program or web page into QuickPrint and print a label without opening the DYMO Label program.

### **To use QuickPrint**

**1** Double-click **1** in the notification area.

DYMO QuickPrint starts.

- 2 Drag, paste, or type the text you want to print on your label.
- 3 Click Print.

From QuickPrint, you can choose to:

- Check the address with Address Fixer before printing.
- Change the label layout.
- Choose a different label printer.

# Print Quickly from Anywhere (Mac)

DYMO Label now includes a QuickPrint widget which you can use to quickly print a label without opening the DYMO Label program.

### To use the QuickPrint widget

- **1** Press **F12** to display the widgets.
- 2 In the DYMO QuickPrint widget, enter or paste the text you want to print on your label.
- 3 Click PRINT

From the QuickPrint widget, you can click 🚺 in the bottom-right corner to do the following:

- Change the label layout.
- Change the position of the Intelligent Mail barcode before printing.
- Choose a different label printer.

# **Print a Large Mailing List Continuously**

The LabelWriter Twin Turbo printer can automatically switch from one label roll to the other when you need to print more labels than are left on a roll. For example, suppose you are printing a mailing list that contains 225 addresses and the left label roll only contains about 100 labels. You can select to use both rolls, and when the printer runs out of labels on the left roll, the labels automatically begin printing on the right roll until all the labels are printed.

**Note** To use this selection, you must have the same type of labels loaded on each side of the printer.

## To use both rolls

- **1** Load the same type of labels on each side of the printer.
- 2 Select the Use both rolls check box in the Print area.

When you select the Use both rolls check box, the selected printer image changes to show that both rolls will be used.

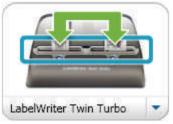

# **Create a Multi-Line CD Label**

You can create multi-line CD labels by adding multiple Circular Text objects to your label.

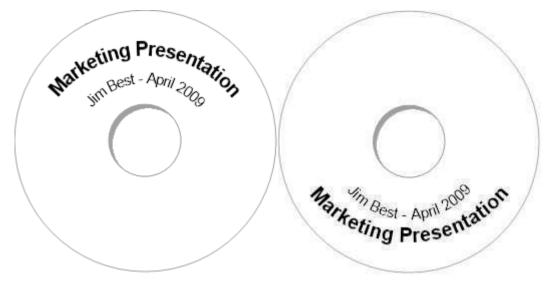

## **Create a Two-Sided Label**

You can quickly create a two-sided label using the mirror text effect in DYMO Label software. When you apply this effect, a mirror image of the contents of the object is placed above the original contents. This is useful for creating two-sided file folder labels using address labels or for creating tent-shaped cards for place cards.

The mirror effect can be applied to Address, Text, Counter, and Date and Time objects.

# Click here to enter text Click here to enter text

#### To create a two-sided file folder label

- 1 Create an address label that contains a Text object.
- 2 If necessary, resize the Text object so that the object fills the label.
- **3** Enter the text for your label in the Text object.
- 4 Right-click the object and choose Properties.The Text Object Properties dialog box appears.
- 5 Under Text effects, select the Mirror check box, and then click OK.

A mirror image of the text is added to your label.

- 6 Click Print
- **7** Place the label on your file folder so that the center of the label folds over the top of the file folder.

The text is visible from both sides of the folder.

## Add Your Own Logo

You can select an image file to use as your default logo. Once you have set your default logo file, you can quickly add the selected image to any label you create.

#### To add a logo or custom image

**1** Double-click **Image** on the **Designer** tab.

The Image Object Properties dialog box appears.

- 2 Select Use default logo file under Select image source.
- **3** Select the desired alignment, scale, and border options for the image, and then click **OK**. Your default logo is added to your label.

# **Frequently Asked Questions**

The topics in this section provide answers to some top customer questions. If you do not see an answer to your question, visit the Support section of our Web site to view more Frequently Asked Questions.

- Moving Your Files to Another Computer
- Changing the Intelligent Mail Barcode
- Sharing Label Files
- Removing the Sample Address Book

## **Moving Your Files to Another Computer**

Your DYMO label files and Address Books are located in the DYMO Label folder in My Documents. These files can be moved and copied to another computer just like any other file. To ensure that these files automatically show up in the correct locations within DYMO Label software, make sure you copy the files to the folders shown below:

| Label files   | C:\Documents and Settings\ <username>\My Documents\DYMO Label\Labels<br/>Choose <b>Open</b> from the <b>File</b> menu to access labels in this folder.</username>                                                              |
|---------------|----------------------------------------------------------------------------------------------------|
| Label layouts | C:\Documents and Settings\ <username>\My Documents\DYMO Label\Labels\Layouts<br/>Select a label type from the <b>Labels</b> tab or choose <b>Change Layout</b> on the toolbar to access<br/>layouts in this folder.</username> |
| Address Books | C:\Documents and Settings\ <username>\My Documents\DYMO Label\Address Books<br/>Choose <b>Browse</b> from the <b>Address Book</b> list to access Address Books in this folder.</username>                                      |

## **Changing the Intelligent Mail Barcode**

By default, the Intelligent Mail barcode in an Address object is located above the address. This barcode can be placed above the address, below the address, or not shown at all.

**Note** The Intelligent Mail barcode is now used by the USPS instead of the POSTNET barcode to represent the nine-digit (ZIP+4) code on your labels.

### To change the Intelligent Mail barcode

**1** Double-click the Address object on the label.

The Address Object Properties dialog box is displayed.

- 2 Select one of the options under Intelligent Mail barcode.
- 3 Click OK.

## **Sharing Label Files**

You can share label files, layout files, and Address Books with others over a shared network. You create a folder on your network that contains the files you want to share. Then, anyone with access to that location on the network can open the files in DYMO Label software.

### To share label files

1 Create a folder on your shared network that contains the label files you want to share.

**Note** You can add separate folders to hold any layout files and Address Books that you want to share.

2 (Optional) Change your default label file folder to this shared folder.

## **Removing the Sample Address Book**

When you start the software the first time, the Address Book displayed contains a number of sample addresses. When you create a new Address Book, that Address Book becomes the current Address Book on the Address Book tab.

The Sample Address Book remains in your Address Books folder, but unless you select the Sample Address Book as the current Address Book, you will not see the Sample Address Book again.

Once you change the current Address Book, this new Address Book is displayed each time you start the software.

You can also permanently delete the sample Address Book from your computer.

#### To permanently delete the sample Address Book

1 Navigate to the default Address Book folder that was installed with DYMO Label software.

By default, this folder is created in the following location: C:\Documents and Settings\<username>\My Documents\DYMO Label\Address Books

2 Delete the sample Address Book, Sample Address Book. ABX, from the folder.

Note You cannot delete the sample Address Book from within DYMO Label software.

# **Printing Labels**

After you modify or create a layout, you have a number of ways in which to insert and print data on the label. DYMO Label software includes various features for printing single or multiple labels. You can print labels in the following ways:

- Print a single label
- Print a label from the Desktop (Windows)
- Print a label using the QuickPrint Widget (Mac)
- Print a label from the Address Book
- Print a label from another application
- Print multiple labels at once

**Note** If the selected label type does not match the last label type printed to the selected printer, **1** appears on the Print button.

## **Printing a Single Label**

In addition to simply adding text to your label and printing, DYMO Label software provides a variety of options for printing individual labels.

- Print an address from the Address Book
- Print from the Desktop without starting DYMO Label software (Windows)
- Print a label using the QuickPrint Widget (Mac)
- Print labels directly from other applications

## **Printing from the Address Book**

You can select an entry from your Address Book to print on a label. For simple address labels that contain only a single Address object, the selected Address Book entry is automatically inserted into the Address object on your label.

For other types of labels (such as shipping labels and two-up address labels), you have more flexibility regarding which objects (Address, variable Text, and Barcode objects) link to the Address Book.

#### To print a label from the Address Book

**1** Select a label type and layout to use.

Make sure you select a layout that contains at least one Address or Variable Text object.

- 2 Select the Address Book tab.
- **3** Select the address to print from the Address Book.

The address is displayed on the label in the Edit area.

- 4 If necessary, select the printer that you want to print to.
- **5** Enter the number of copies to print in the **Print copies** box.

The number of labels that will print is displayed under the Print button.

6 Click Print

## Printing from the Desktop (Windows)

Using QuickPrint, you can quickly print a label directly from your desktop without opening DYMO Label software.

## To print from the desktop

**1** Double-click **[1]** in the notification area.

DYMO QuickPrint starts.

**Note** If **one** is not displayed in the notification area, from the Start menu, point to All Programs, DYMO Productivity Software, and then choose DYMO QuickPrint.

- 2 Enter the text you want to print on your label.
- 3 (Optional) Click Address Fixer to verify and correct the address you entered.
- 4 Do the following to select the print options:
  - a Choose a label layout to use when printing from the Select label layout list.
  - **b** If necessary, choose a printer to print to from the Select printer list.
  - c (Twin Turbo Only) Choose the label roll to print to from the Select label roll list.

**Note** You can also click **Options** to select a different printer and to visually choose the label type or layout.

5 Click Print.

## Using the QuickPrint Widget (Mac)

Using the QuickPrint widget, you can quickly print a label directly from your desktop without opening DYMO Label software.

## To use the QuickPrint widget

- **1** Press **F12** to display the widgets.
- 2 In the DYMO QuickPrint widget, enter or paste the text you want to print on your label.
- **3** Optionally, click **(1)** in the bottom-right corner of the widget to:
  - Change the label layout.
  - Change the position of the Intelligent Mail barcode before printing.
  - Choose a different label printer.
- 4 Click PRINT

## **Printing Directly from Other Applications**

You can print directly to your DYMO label printer from most applications by using the printer drivers that come with your printer. To make printing even easier, we have included software add-ins for some popular Windows application programs, such as Microsoft Word and Outlook. For more information on the add-ins, see Printing Labels from Other Applications.

To print labels on a DYMO label printer from applications other than DYMO Label software, you need to complete the following basic procedures:

- Select your DYMO label printer from the printers list.
- Choose the correct orientation and page size for the type of label you want to print.
- Set the margins to allow the text to print correctly on the label.

See Printing Directly from Microsoft Word for an example of how to print a label from a Windows application.

## **Printing Directly from Microsoft Word**

The instructions below describe how to print labels directly from Microsoft Word. You can use these instructions as guidelines to print labels from other Windows applications.

**Note** These instructions apply to Microsoft Word 2003 and later. If you are using another version of Microsoft Word, the steps you need to perform might be somewhat different.

### To print from Microsoft Word

- 1 Enter the text you want to print on a label into a Microsoft Word document.
- 2 Choose **Print** from the **File** menu.

The Print dialog box appears.

- **3** Under **Printer**, choose the DYMO printer you want to print to from the **Name** list, and then click **Close**.
- 4 Choose Page Setup from the File menu.

The Page Setup dialog box appears.

- 5 Select the Paper tab.
- 6 Choose the label type to print to from the Paper size list.
- **7** Select the **Margins** tab.
- 8 Under Orientation, select Portrait or Landscape.
- **9** Under Margins, enter 0.00 in the Top, Bottom, Left, and Right boxes, and then click OK. A message appears indicating that one or more margins are set outside the printable area.
- 10 Click Fix.

The correct margins are entered automatically.

11 Click OK on the Page Setup dialog box.

Your page size is now set to the size of the label type you selected.

12 Select Print Layout from the View menu.

You can now view the entire label and format the text on your label before you print.

## **Printing Multiple Labels**

DYMO Label software includes several methods for printing multiple labels at once. These features are particularly useful when you want to print information from another program onto a label. You can print multiple labels in the following ways:

- Print multiple copies of a label
- Print labels from the Address Book
- Copy text and print labels using Smart Paste
- Print labels from a database using Merge Print

### **Printing Multiple Copies**

You can print up to 999 copies of the same label.

#### To print multiple copies

- **1** Create the label that you want to print.
- 2 Enter the number of copies to print in the **Print copies** box.

The number of labels that will print is displayed under the Print button.

3 Click Print

**Tip** For LabelWriter Twin Turbo users, you can automatically switch label rolls when one roll of labels is empty. Load the same type of labels on both sides and select the **Use both rolls** check box in the Print area.

#### **Printing Multiple Addresses**

You can select multiple entries from your Address Book to print. For simple address labels that contain only a single Address object, the selected Address Book entries are automatically inserted into the Address object.

For other types of labels (such as shipping labels and two-up address labels), you have more flexibility regarding which objects (Address, variable Text, and Barcode objects) link to the Address Book.

### To print a label from the Address Book

**1** Select a label type and layout to use.

Make sure you select a layout that contains at least one Address or variable Text object.

- 2 Select the Address Book tab.
- 3 Select the addresses that you want to print from the Address Book.

The last entry that you select is displayed on the label preview in the Edit area.

- 4 If necessary, select the printer that you want to print to in the Print area.
- 5 Select Print all addresses selected in the address book.
- 6 Enter the number of copies to print for each entry in the **Print copies** box.

The number of labels that will print is displayed under the Print button. For example, if you select five entries from the Address Book and select to print two copies, two labels will print for each entry. The total number of labels that will print is ten.

7 Click Print

## **Printing Multiple Labels Quickly with Smart Paste**

When you use Smart Paste to print labels, the labels are formatted using the current label layout. You can print using data from the clipboard or from a text or delimited file.

#### To print multiple labels from the clipboard

- **1** Copy the text you want to print as labels to the clipboard.
- 2 Choose Smart Paste from Clipboard from the Edit menu.

A dialog box appears telling you how many labels will be printed.

3 Click OK.

The indicated number of labels are printed.

#### To print multiple labels from a text file

1 Choose Smart Paste from File from the Edit menu.

The Open dialog box appears.

- 2 Navigate to and select the text or CSV file that contains the data, and then click Open.A dialog box appears showing how many labels will be printed.
- 3 Click OK.

The indicated number of labels are printed.

#### Printing Labels from a Database (Windows Only)

Using DYMO Label software, you can quickly print mailing labels from a number of standard database formats including Microsoft Access, Microsoft Excel, text files, and Universal Data Links (UDL).

**Note** Microsoft OLE DB Provider for ODBC Drivers is not supported for UDL by Merge Print from Database.

Database information can be inserted into a variable Text, Address, or Barcode object. If you have more than one Address, Text, or Barcode object on your label, you can select the fields to insert in each of the available objects.

#### To print labels from a database

**1** Select the label type and layout you want to use.

Note Make sure that your label layout includes at least one Text, Address, or Barcode object.

2 Choose Merge Print from Database from the File menu.

The Merge Print from Database wizard starts.

- **3** Follow the instructions in the wizard to choose your data source and print your labels.
- 4 When finished, click Close.

The Merge Print from Database wizard closes.

# **About Smart Paste**

DYMO Label software includes a Smart Paste feature for quickly printing labels using data from other programs. Using Smart Paste, you can print multiple labels from a list created in a word processor, spreadsheet, or other similar program by first copying the data to the clipboard. Or, you can use Smart Paste to print the data contained in a text or delimited file.

The following topics describe the different ways you can use Smart Paste to quickly print labels.

- Using Smart Paste to Print from a Word Processor
- Using Smart Paste to Print from a Spreadsheet
- Using Smart Paste to Print from a Text File

## **Printing Multiple Labels Quickly with Smart Paste**

When you use Smart Paste to print labels, the labels are formatted using the current label layout. You can print using data from the clipboard or from a text or delimited file.

#### To print multiple labels from the clipboard

- **1** Copy the text you want to print as labels to the clipboard.
- 2 Choose Smart Paste from Clipboard from the Edit menu.

A dialog box appears telling you how many labels will be printed.

3 Click OK.

The indicated number of labels are printed.

#### To print multiple labels from a text file

1 Choose Smart Paste from File from the Edit menu.

The Open dialog box appears.

2 Navigate to and select the text or CSV file that contains the data, and then click Open.

A dialog box appears showing how many labels will be printed.

3 Click OK.

The indicated number of labels are printed.

## **Printing from a Spreadsheet Using Smart Paste**

When you use Smart Paste to paste rows of text that you copy from spreadsheet program, each row is treated as a separate label and each cell in the row is treated as a separate line on the label.

For example, the rows in the following spreadsheet print as two three-line labels: one for DYMO and one for Newell Rubbermaid.

| 8   |          | 9 - (* - ) = |                     |                     |                   |                                        |
|-----|----------|--------------|---------------------|---------------------|-------------------|----------------------------------------|
| e   | Hom      | ne Insert    | Page Layout Form    | ulas Data Review    | View              |                                        |
| ľ   |          | Calibri      | - 11 - A A          | = 😑 😻 - 📑 Wrap      | Text              |                                        |
| P   | aste 41  | BIU          | - <u>A</u> - I      |                     | je & Cr           |                                        |
| liş | Disodq   |              | Font 5              | Alignment           |                   | DYMO                                   |
|     | N28      | 3 🔹          | ( fr                |                     |                   | 44 Commerce Road<br>Stamford, CT 06902 |
| 4   | 1        | A            | В                   | C                   |                   |                                        |
|     | DYMO     | 1471         | 44 Commerce Road    | Stamford, CT 06902  | $\langle \rangle$ | -                                      |
|     | Newell F | Rubbermaid   | 10B Glenlake Parkwa | y Atlanta, GA 30328 | 1                 | Newell Rubbermaid                      |
| 3   |          |              |                     |                     |                   | 10B Glenlake Parkway                   |
| 4   |          |              |                     |                     |                   | Atlanta, GA 30328                      |
| 5   |          |              |                     |                     |                   |                                        |

#### To print data from a spreadsheet using Smart Paste

- 1 From your spreadsheet program, copy the data you want to print as labels to the clipboard.
- **2** In DYMO Label software, make sure the current layout is the correct label that you want to print.
- 3 Choose Smart Paste from Clipboard from the Edit menu.

A dialog box appears showing you how many labels will print.

4 Click OK.

The indicated number of labels are printed.

#### Printing from a Text File Using Smart Paste

You can use Smart Paste to print labels using data contained in a text file. Text files can be created in various ways, such as with a text editing program, exporting from a database application, and so on. When you export text from a database, you typically create a delimited file (CSV) with each part of an entry separated by comma or tab characters and each entry separated by a carriage return or line feed.

Smart Paste inserts a line break on the label wherever a delimiter character appears. When a comma is used as a delimiter, make sure any commas that you want to print on the label are enclosed in quotation marks. When a carriage return/line feed is detected, a new label is started.

For example:

The following lines of text (delimited using commas):

DYMO, 44 Commerce Road, "Stamford, CT 06902"

Newell Rubbermaid, 10B Glenlake Parkway, "Atlanta, GA 30328"

will print as two three-line labels: one for DYMO and one for Newell Rubbermaid.

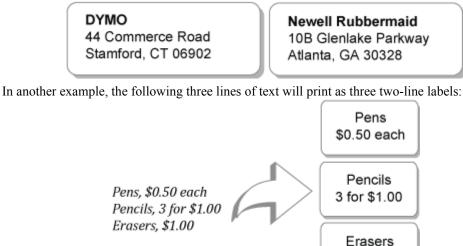

**Note** The delimiter character may be different for countries other than the US. When using Smart Paste, the list delimiter character is based on the Windows list separator (or regional setting) being used.

\$1.00

#### To print multiple labels from a text file

- 1 In DYMO Label software, make sure the current layout is the correct label that you want to print.
- 2 Choose Smart Paste from File from the Edit menu.

The Open dialog box appears.

- 3 Navigate to and select the text or CSV file that contains the data and click Open.A dialog box appears showing how many labels will print.
- 4 Click OK.

The indicated number of labels are printed.

## Printing from a Word Processor Using Smart Paste

You can quickly print labels by copying text from a word processing program, such as Microsoft Word. When copying text from a word processor, you will typically have multiple lines of text, such as in an address. In this case, the text for each label is separated by either a single blank line or a carriage return/line feed.

Smart Paste begins a new label wherever a blank line appears in the text. If the text contains no blank lines, Smart Paste creates a new label for each line of text.

For example:

The two addresses below are separated by a single blank line. So, the text will print as two threeline labels.

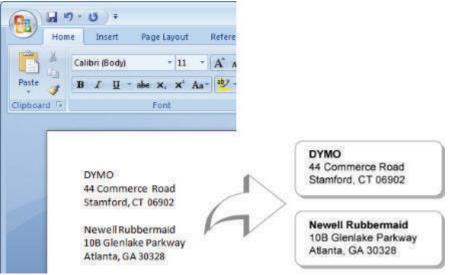

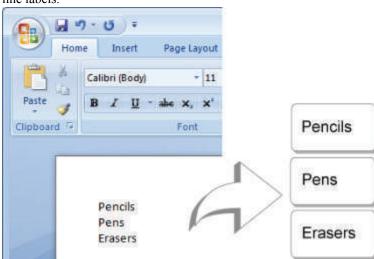

However, the following list does not contain any blank lines. So, the text prints as three one-line labels.

## To print data from a word processor using Smart Paste

- 1 From your word processing program, copy the data you want to print as labels to the clipboard.
- 2 In DYMO Label software, make sure the current layout is the correct label that you want to print.
- 3 Choose Smart Paste from Clipboard from the Edit menu.

A dialog box appears showing you how many labels will print.

4 Click OK.

The indicated number of labels are printed.

# **Choosing a Printer**

If you have more than one label printer installed on your computer, you may need to select the appropriate printer before printing.

All the label printers that are installed on your computer are displayed in the Print area.

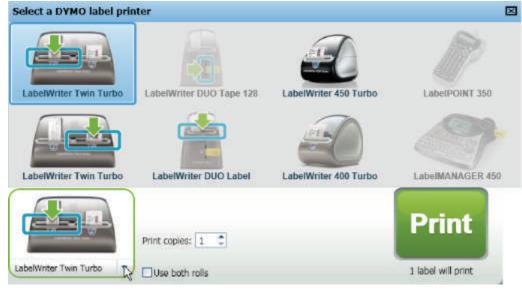

## To choose printer

**1** Click the printer image in the Print area.

All the label printers that are installed on you computer are displayed. However, only the printers that can print the currently selected label type are available to select.

2 Select the printer that you want to print to.The selected printer is displayed in the Print area.

# Printing to a LabelWriter Twin Turbo Printer

The LabelWriter Twin Turbo printer features two side-by-side label printers in one enclosure allowing you to have two types of labels loaded and ready for printing.

If you have a LabelWriter Twin Turbo printer installed on your computer, each label roll shows up in the printer list as a separate printer. The label roll that you will print to is indicated by a green arrow and is bordered in blue . For example:

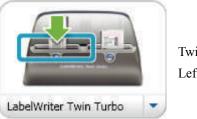

Twin Turbo with Left Roll selected

When printing to a Twin Turbo printer, you must select the printer that has the label roll you want to print to highlighted.

## **Using Both Label Rolls**

The LabelWriter Twin Turbo printer can automatically switch from one label roll to the other when you need to print more labels than are left on a roll. For example, suppose you are printing a mailing list that contains 225 addresses and the left label roll only contains about 100 labels. You can select to use both rolls, and when the printer runs out of labels on the left roll, the labels automatically begin printing on the right roll until all the labels are printed.

**Note** To use this selection, you must have the same type of labels loaded on each side of the printer.

## To use both rolls

- 1 Load the same type of labels on each side of the printer.
- 2 Select the Use both rolls check box in the Print area.

When you select the Use both rolls check box, the selected printer image changes to show that both rolls will be used.

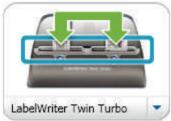

# **Adjusting the Print Quality**

You can change the print quality setting that is used when printing labels to your LabelWriter printer.

## To choose the print quality

- **1** Do one of the following:
  - For Windows, choose Preferences from the Edit menu.
  - For Mac, choose Preferences from the DYMO Label menu.
- 2 Select the LabelWriter printer tab.
- 3 Under Print quality, select one of the following settings:
  - Text to use the default print setting used for most labels.
  - Barcode and graphics to optimize print quality for barcodes and graphics.
  - Auto to automatically determine the print quality based on the label contents.
- 4 Click OK to close the Preferences dialog box and apply your changes.

# **Changing the Tape Label Alignment**

As a tape label is printed, blank space is added at the beginning of the label and at the end of the label. Normally, the space is the same on both ends of the label. However, you have the option of printing the tape label with less space at the beginning or at end of the label.

## To change the label alignment

- **1** Do one of the following:
  - For Windows, choose **Preferences** from the **Edit** menu.
  - For Mac, choose Preferences from the DYMO Label menu.
- 2 Select the Tape printer tab.
- 3 Under Label alignment, select one of the following settings:
  - Left to eave less space at the beginning of the label.
  - Center to print the label with equal space on both ends of the label.
  - Right to leave less space at the end of the label.
- 4 Click OK to close the Preferences dialog box and apply your changes.

# **Printing Cut Marks Between Labels**

When printing multiple tape labels, you can choose to print cut marks between each label to indicate where the labels should be cut.

You can also choose to automatically cut each label before the next label prints. Depending on your printer model, the printer either automatically cuts the label or pauses so you can manually cut the label before continuing.

## To change the label separator

- **1** Do one of the following:
  - For Windows, choose Preferences from the Edit menu.
  - For Mac, choose Preferences from the DYMO Label menu.
- 2 Select the Tape printer tab.
- 3 Under Label separator, select one of the following:
  - Cut each label as printed to cut each label before the next label prints.
  - Print cut marks between labels to print cut marks between each printed label.
- 4 Click OK to close the Preferences dialog box and apply your changes.

# **Setting the Default Copies to Print**

You can select the default number of copies to print.

## To change the default number of copies to print

- **1** Do one of the following:
  - For Windows, choose Preferences from the Edit menu.
  - For Mac, choose Preferences from the DYMO Label menu.
- 2 Select the Functional tab.
- **3** Under **Default number of copies to print**, enter the number of copies to make the default in the **copies** box.
- 4 Click OK to close the Preferences dialog box and apply your changes.

# **Designing a Layout**

DYMO Label software includes many sample layouts you can use right away. The sample layouts contain most of the objects you need for a particular label type. For example, the Large Shipping label has a sample layout that includes the following:

- an Address object to hold the recipient's address
- a Text object to hold your return address
- an Image object to hold your company logo or another image
- a horizontal line object used to separate the logo and return address from the recipient's address

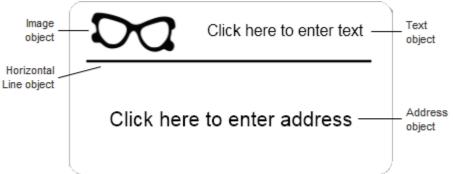

You can also design and save your own custom label layouts. Once you save your layout, that layout is available whenever you select the corresponding label type.

You can start creating your own custom layout in the following ways:

- Start with a blank layout
- Modify an existing layout

# **Creating a New Layout**

You can create a new layout by starting with a blank layout and then adding any objects that you want.

Tip You can also create a new layout by modifying an existing layout.

#### To create a new layout

- 1 Select the Labels tab.
- 2 Select the label type that you want to use, and then select the blank layout.
- **3** Select the **Designer** tab.
- **4** Add any objects that you want to your label.
- **5** Modify the objects as necessary.
- 6 Save your layout.

# Modifying a Sample Layout

You can create a layout that suits your needs by starting with a sample layout that is close to what you want. After you select a layout to start from, you can modify the objects that already appear on the layout, add additional objects that you want on your label, and make any other desired changes.

#### To modify and existing layout

- **1** Select the Labels tab.
- 2 Select the label type you want to use, and then select the sample layout that most closely matches how you want your layout to look.
- 3 Make any changes that you want to the objects in the layout.
- 4 Add and modify any other objects that you want.
- **5** Save your layout.

# **Saving a Layout**

You can save your custom designed layouts for later use. Once you save a layout, that layout appears as one of the available layouts each time you select the same label type from the Label Types tab.

#### To save a layout

- **1** Design your custom layout.
- 2 Choose Save as Layout from the File menu.

The Save As dialog box appears.

3 Enter a name for the layout in the File name box and click Save.

The layout is now available from the Label Types tab and under Change Layout on the toolbar.

# **Adding Objects**

You create your own label layout by adding objects to your label.

Each piece of information on a label is a separate object. For example, the logo is an Image object, the return address is a Text object, the recipient's address is an Address object, and so on.

| Image<br>object           |               | lick here to enter text - | $\rightarrow$ | Text<br>object |
|---------------------------|---------------|---------------------------|---------------|----------------|
| Horizontal<br>Line object | Click hara tr | optor oddroop             |               | Address        |
|                           | Click here to | o enter address —         |               | object         |

All the objects are added from the Designer tab. You can add the following types of objects to your label:

- Address
- Text
- Counter
- Date and Time
- Barcode
- Shape
- Image
- Clip Art

Note You must have the Designer tab selected in order to move, delete, or resize an object.

#### Adding an Address Object

An Address object is similar to a Text object, but is designed to print information that changes from label to label, such as names and addresses. Address objects can also display Intelligent Mail barcodes.

Address objects are by default variable Text objects that link to the Address Book. You can also choose to make an Address object a fixed Text object so that the Address object does not link to the Address Book.

**Note** When you save a label or layout that contains a fixed text Address object, the address text is saved as part of the label or layout. When you save a label or layout that contains a variable text Address object, the address text is not saved as part of the label or layout.

#### To add an Address object

- **1** Select the **Designer** tab.
- 2 Double-click **-** Address.

A new Address object is added to your label.

- **3** Move and resize the object as necessary.
- 4 Enter an address in the Address object or select an entry from the Address Book.
- **5** Format the text using the formatting toolbar.
- 6 Right-click the object, and then choose Properties.
- 7 Make any desired changes in the Address Object Properties dialog box, and then click OK.

Tip To resize an object, select the object and drag a handle on the bounding box.

#### **Address Object Properties**

| Intelligent Mail barcode | Above - Place the Intelligent Mail barcode above the address.                   |  |
|--------------------------|---------------------------------------------------------------------------------|--|
|                          | Below - Place the Intelligent Mail barcode above the address.                   |  |
|                          | None - Remove the Intelligent Mail barcode from the Address object.             |  |
| Fixed address            | Select this check box to use a fixed address in the object.                     |  |
|                          | Clear this check box to have the object accept variable address data.           |  |
| Color settings           | Text color - Select a color for your text.                                      |  |
|                          | <b>Background color</b> - Select a background color for the object.             |  |
| Mirror                   | Add a mirror image of the text on your label.                                   |  |
| Text scaling             | None - Do not resize the text to fit the object.                                |  |
|                          | Shrink To Fit - Shrink the text to fit within the object.                       |  |
|                          | Always Fit - Shrink or enlarge the text to fit the object.                      |  |
| Horizontal alignment     | Left - Left align the text within the object.                                   |  |
|                          | Center - Center the text within the object.                                     |  |
|                          | QQ                                                                              |  |
|                          | Jim Best                                                                        |  |
|                          | Good, Bedder, and Best                                                          |  |
|                          | 900 Park Ave                                                                    |  |
|                          |                                                                                 |  |
|                          | New York, NY 10021-0231                                                         |  |
|                          | <u>0</u> 0                                                                      |  |
|                          | <b>Right</b> - Right align the text within the object.                          |  |
|                          | <b>Center block</b> - Center the text block within the object. The left edge of |  |
|                          | each line of text is aligned.                                                   |  |
|                          | фф                                                                              |  |
|                          | Jim Best                                                                        |  |
|                          | Good, Bedder, and Best                                                          |  |
|                          | 900 Park Ave                                                                    |  |
|                          |                                                                                 |  |
|                          | New York, NY 10021-0231                                                         |  |
|                          | 00                                                                              |  |
| Vertical alignment       | <b>Top</b> - Align the text at the top of the object.                           |  |
| -                        | Middle - Center the text vertically within the object.                          |  |
|                          |                                                                                 |  |

## Adding a Text Object

Most labels you define will contain Text objects. You can customize the appearance of the text, for example, change the font, font size, and text justification.

#### To add a Text object

- **1** Select the **Designer** tab.
- 2 Double-click Text.

A new Text object is added to your label.

- **3** Move and resize the object as necessary.
- 4 Enter some text in the Text object.
- **5** Format the text using the formatting toolbar.
- 6 Right-click the object, and then choose Properties.
- 7 Make any desired changes in the Text Object Properties dialog box, and then click OK.
- Tip To resize an object, select the object and drag a handle on the bounding box.

## **Text Object Properties**

| Color settings              | Text color - Select a color for your text.                                                                                                    |  |  |
|-----------------------------|----------------------------------------------------------------------------------------------------|--|--|
|                             | Background color - Select a background color for the object.                                                                                                    |  |  |
| Function as variable object | Select this check box to have the object accept variable text.                                                                                                    |  |  |
| ·                           | Clear this check box to use fixed text in the object.                                                                                                    |  |  |
| Vertical text               | Place the text vertically within the object.                                                                                                    |  |  |
| Mirror                      | Add a mirror image of the text on your label.                                                                                                    |  |  |
| Text scaling                | <b>None</b> - Do not resize the text to fit the object.                                                                                                    |  |  |
|                             | Shrink To Fit - Shrink the text to fit within the object.                                                                                                    |  |  |
|                             | Always Fit - Shrink or enlarge the text to fit the object.                                                                                                    |  |  |
| Horizontal alignment        | Left - Left align the text within the object.                                                                                                    |  |  |
|                             | Center - Center the text within the object.                                                                                                    |  |  |
|                             | Bill Spritzer<br>Spritzer Bottle Company<br>General Manager                                                                                                    |  |  |
|                             | <b>Right</b> - Right align the text within the object.<br><b>Center block</b> - Center the text block within the object. The left edge of each line of text is aligned.                      |  |  |
|                             | Bill Spritzer                                                                                                    |  |  |
|                             | Spritzer Bottle Company<br>General Manager                                                                                                    |  |  |
| Vertical alignment          | <ul><li>Top - Align the text at the top of the object.</li><li>Middle - Center the text vertically within the object.</li><li>Bottom - Align the text at the bottom of the object.</li></ul> |  |  |

## Adding a Circular Text Object

You can use a Circular Text object to place text along a curve. A Circular Text object is useful for labeling items that are round or curved, such as DVDs or bottle tops. This object is also useful for enhancing other label types with curved text.

You can choose to have the text placed in a full circle, centered at the top or bottom of the object. You can also choose to have the text placed along the top or bottom arc of a semi-circle.

## To add a Circular Text object

- **1** Select the **Designer** tab.
- 2 Double-click **2**<sup>we</sup> Circular Text.

A new Circular Text object is added to your label.

- 3 Right-click the object, and then choose Properties.
- 4 Make any desired changes in the Circular Text Object Properties dialog box, and then click OK.
- **5** Move and resize the object as necessary.

**Tip** To resize an object, select the object and drag a handle on the bounding box.

#### **Circular Text Object Properties**

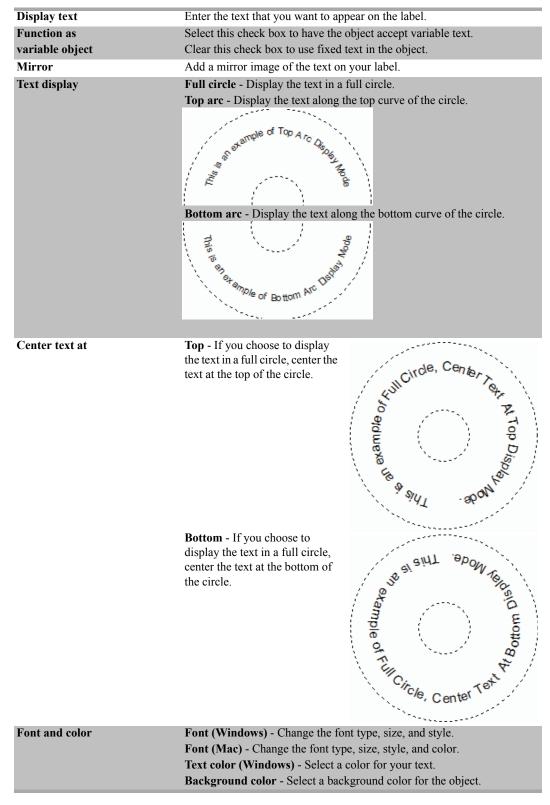

## Adding an Image Object

You can use Image objects to add an image to any label type. Once you have added an Image object to your label, you can choose to insert a variety of images into that Image object. You can add your default logo, insert an image from the clipboard or a file on your computer, or capture and insert a still image from a video camera or video-capture board that supports Video for Windows (such as QuickCam).

You can use the following types of graphic files:

BMP GIF PNG JPG TIF

For best results, when you import a graphic, make sure the graphic you are importing is close to the size of the graphic that will appear on the label. For example, if you want to print your company logo on a shipping label, you should not import a logo graphic that is 5 x 7 inches. Also, take care when using color graphics. When the graphics are converted to black and white during printing, unexpected results may occur. Use black and white graphics whenever possible.

#### To add an Image object

- **1** Select the **Designer** tab.
- 2 Double-click **Image**.

The Image Object Properties dialog box appears.

- 3 Select the source of the image you want to insert in the Image object.
- 4 Select the properties that you want to apply to the image and click **OK**.

The selected image is added to the label inside of the Image object.

**5** Move and resize the object as necessary.

Tip To resize an object, select the object and drag a handle on the bounding box.

#### **Image Object Properties**

| Preview              | Preview the image you are importing.                                                                                                    |  |  |
|----------------------|----------------------------------------------------------------------------------------------------|--|--|
| Horizontal alignment | Left - Align the image with the left side of the object.                                                                                                    |  |  |
|                      | Center - Center the image within the object.                                                                                                    |  |  |
|                      | Right - Align the image with the right side of the object.                                                                                                    |  |  |
| Vertical alignment   | <b>Top</b> - Align the image at the top of the object.                                                                                                    |  |  |
|                      | Middle - Center the image vertically within the object.                                                                                                    |  |  |
|                      | Bottom - Align the image at the bottom of the object.                                                                                                    |  |  |
| Image source         | Clipboard - Insert an image from the Clipboard.                                                                                                    |  |  |
|                      | <b>Live video camera</b> (Windows Only) - Capture and insert a still image generated by a video camera or other Video for Windows-compatible device connected to your computer. |  |  |
|                      | This option is only available when a compatible video device is installed<br>on your computer.                                                                                  |  |  |
|                      | Use default logo file - Insert the default logo you specified in Preferences.                                                                                                   |  |  |
|                      | File - Insert an image from a file.                                                                                                    |  |  |
| Scale                | None - Do not scale the image.                                                                                                    |  |  |
|                      | Stretch - Stretch the image to fill the object.                                                                                                    |  |  |
|                      | Proportional - Scale the image proportionally to fit within the object.                                                                                                    |  |  |
| Border               | Type - Select a border type.                                                                                                    |  |  |
|                      | Color - Choose a color for your border.                                                                                                    |  |  |
| Video (Windows Only) | <b>Device</b> - Select the video device to use.                                                                                                    |  |  |

## Adding a Shape Object

You can add rectangles and ellipses as well as vertical and horizontal lines to your label.

#### To add a Shape object

- **1** Select the **Designer** tab.
- 2 Double-click 🚮 Shape.

The Shape Object Properties dialog box appears.

- **3** Select the type of shape to add to your label.
- 4 Select the properties you want to apply to the shape and click OK.

The shape is added to your label.

**5** Move and resize the object as necessary.

**Tip** To resize an object, select the object and drag a handle on the bounding box.

#### **Shape Object Properties**

| Shape   | Select the type of shape you want to add: rectangle, ellipse, horizontal line, or vertical line. |
|---------|--------------------------------------------------------------------------------------------------|
| Line    | <b>Thickness</b> - Select a line thickness. <b>Color</b> - Choose a line color.                  |
| Fill    | Color - Select a color to fill your shape.                                                       |
| Preview | Shows how the shape will appear on your label.                                                   |

## Adding a Barcode Object

In addition to Intelligent Mail barcodes for addresses, you can also create labels that include barcodes based on many other barcode formats or symbologies. You can choose from Code 39 (also called "Code 3 of 9"), Code 128, Interleaved 2 of 5, UPC, EAN, UCC/EAN 128, ITF-14, and Codabar barcodes.

**Note** This documentation assumes that you already understand the differences between barcode symbologies and have a plan in place to incorporate barcodes into your organization. If you need to learn more about barcodes, many excellent How to books are available at local libraries and book stores.

You can add barcodes that display a fixed piece of information or you can link a barcode to another piece of information on the label. You can link a barcode to a Counter, Text, or Address object so that the barcode reflects the contents of that object.

For example, if you link a Text object that contains part numbers, to a barcode designed to encode the part number, the barcode will encode the number entered in the Text object. If you change the part number in the Text object, the barcode will automatically update to reflect the change.

#### To add a barcode

- **1** Select the **Designer** tab.
- 2 Double-click **Barcode**.

A new Barcode object is added to your label. By default, the object contains a Code 39 barcode with fixed data.

- 3 Right-click the object, and then choose Properties.
- 4 Make any desired changes in the Barcode Object Properties dialog box, and then click OK.
- **5** Move and resize the object as necessary.

Tip To resize an object, select the object and drag a handle on the bounding box.

| Barcode | Object | <b>Properties</b> |
|---------|--------|-------------------|
|---------|--------|-------------------|

| Select the type of barcode to add to your label.                                                                                                    |  |
|----------------------------------------------------------------------------------------------------|--|
| Enter the text you want to use to create the barcode.                                                                                                    |  |
| Select this check box to create the barcode using variable text.                                                                                                    |  |
| Select the reference name for an object on your label that contains the data to create the barcode. This option is necessary if you have more than one variable object on the label.                                                                |  |
| Left - Left align the barcode within the object.<br>Center - Center the barcode within the object.<br>Right - Right align the barcode within the object.                                                                                            |  |
| Select a size for your barcode. <b>Note</b> Make sure that the barcode size you choose will work with your application.                                                                                                    |  |
| <ul> <li>None - Do not print the human-readable text.</li> <li>Above - Place the barcode text above the barcode.</li> <li>Below - Place the barcode text below the barcode.</li> <li>Font - Change the font for the human-readable text.</li> </ul> |  |
|                                                                                                    |  |

## Adding a Counter Object

You can automatically and sequentially number labels by placing a Counter object on the label layout.

You can define text you want to appear in front of and after the counter numbers. You can also specify the starting number, the increment to be used for counting (1, 2, 10, and so on), the minimum width of the numbers, and include leading zeros.

You can change the font settings for the numbers and text, and change the horizontal and vertical alignment of the text and numbers. You can also print the counting information in vertical format and create mirror images of the counter information on the labels.

The labels are automatically numbered according to your specifications when you print them. The current number and other settings appear on the label displayed on screen.

## To add a Counter object

- **1** Select the **Designer** tab.
- 2 Double-click **D** Counter.

A new Counter object containing 001 is added to your label.

- **3** Right-click the object, and then choose **Properties**.
- 4 Make any desired changes in the Counter Object Properties dialog box, and then click OK.
- **5** Move and resize the object as necessary.

Tip To resize an object, select the object and drag a handle on the bounding box.

## **Counter Object Properties**

| Text to include      | Before - Enter any text that you want to appear before the counter.                                |  |  |
|----------------------|----------------------------------------------------------------------------------------------------|--|--|
|                      | After - Enter any text that you want to appear after the counter.                                  |  |  |
|                      | For example, if you want to create labels for a set of 10 CDs,                                     |  |  |
|                      | numbered sequentially, you can enter "Disc " in the Before box and                                 |  |  |
|                      | " of 10" in the After box. When you print your labels, the first label                             |  |  |
|                      | will read "Disc 1 of 10," the second label will read "Disc 2 of 10,"                               |  |  |
|                      | and so on.                                                                                         |  |  |
| Start at             | Enter the number to start the counter at.                                                          |  |  |
| Count by             | Enter the number to increment by.                                                                  |  |  |
| Width                | Enter the minimum number of spaces to reserve on the label for the counter.                        |  |  |
| Print leading zeros  | Include leading zeros before counter numbers.                                                      |  |  |
|                      | Use the Width and Print Leading Zeros options together to print zeros in front of smaller numbers. |  |  |
|                      | For example, suppose you enter 5 for the width and you select Print                                |  |  |
|                      | Leading Zeros . In this case, when you print a label numbered 10,                                  |  |  |
|                      | the number will print as "00010" (5 characters wide with leading                                   |  |  |
|                      | zeros). If you do not select Print Leading Zeros, the label will print                             |  |  |
|                      | as "10" with three blank spaces in front of the number.                                            |  |  |
| Font and color       | Font (Windows) - Change the font type, size, and style.                                            |  |  |
|                      | Font (Mac) - Change the font type, size, style, and color.                                         |  |  |
|                      | Text color (Windows) - Select a color for your text.                                               |  |  |
|                      | Background color - Select a background color for the object.                                       |  |  |
| Vertical text        | Place the text vertically within the object.                                                       |  |  |
| Mirror               | Add a mirror image of the text on your label.                                                      |  |  |
| Text scaling         | None - Do not resize the text to fit the object.                                                   |  |  |
|                      | Shrink To Fit - Shrink the text to fit within the object.                                          |  |  |
|                      | Always Fit - Shrink or enlarge the text to fit the object.                                         |  |  |
| Horizontal alignment | Left - Left align the text within the object.                                                      |  |  |
|                      | Center - Center the text within the object.                                                        |  |  |
|                      | <b>Right</b> - Right align the text within the object.                                             |  |  |
| Vertical alignment   | <b>Top</b> - Align the text at the top of the object.                                              |  |  |
|                      | Middle - Center the text vertically within the object.                                             |  |  |
|                      | Bottom - Align the text at the bottom of the object.                                               |  |  |

## Adding a Date and Time Object

You can automatically print the current date and/or time on labels that contain Date and Time objects.

Using Date and Time objects, you can print the current date and/or time and print text before and after the date and time text. You can also modify the format used for the date and time, and control the appearance and position of the date and time on the label.

## To add a Date and Time object

- **1** Select the **Designer** tab.
- 2 Double-click 📶 Date and Time.

A new Date and Time object is added to your label. By default, the object contains the current date.

- 3 Right-click the object, and then choose Properties.
- **4** Make any desired changes in the **Date and Time Object Properties** dialog box, and then click **OK**.
- **5** Move and resize the object as necessary.

Tip To resize an object, select the object and drag a handle on the bounding box.

## **Date and Time Object Properties**

| Select a format for the date.                                                                  |  |
|------------------------------------------------------------------------------------------------|--|
| Include the time along with the date on your label.                                            |  |
| Display the time using 24-hour time format.                                                    |  |
| Include only the time and not the date.                                                        |  |
| <b>Before</b> - Enter any text that you want to appear in the object before the date and time. |  |
| After - Enter any text that you want to appear in the object after the date and time.          |  |
| Font (Windows) - Change the font type, size, and style.                                        |  |
| Font (Mac) - Change the font type, size, style, and color.                                     |  |
| Text color (Windows) - Select a color for your text.                                           |  |
| Background color - Select a background color for the object.                                   |  |
| Place the text vertically within the object.                                                   |  |
| Add a mirror image of the text on your label.                                                  |  |
| None - Do not resize the text to fit the object.                                               |  |
| Shrink To Fit - Shrink the text to fit within the object.                                      |  |
| Always Fit - Shrink or enlarge the text to fit the object.                                     |  |
| Left - Left align the text within the object.                                                  |  |
| Center - Center the text within the object.                                                    |  |
| Right - Right align the text within the object.                                                |  |
| <b>Top</b> - Align the text at the top of the object.                                          |  |
| Middle - Center the text vertically within the object.                                         |  |
| Bottom - Align the text at the bottom of the object.                                           |  |
|                                                                                                |  |

# **Adding Clip Art**

DYMO Label software includes a variety of useful clip art images that you can quickly add to your labels.

## To add clip art

- **1** Select the **Designer** tab.
- 2 In the Clip Art area, double-click the image you want to add.
  - The selected image is added to your label.
- **3** Move and resize the object as necessary.
- Tip To resize an object, select the object and drag a handle on the bounding box.

# **Changing the Font**

DYMO Label software includes a formatting toolbar that you can use to quickly change the font type, size, and style for part or all of the text in an Address or Text object.

All of the TrueType fonts that are installed on your system are available.

**Tip** To change the font for other types of objects that contain text, use the Object Properties dialog box.

#### To change the font

**1** Select the text to change.

Note To change all the text in an object, select the object.

2 Use the formatting toolbar to make the desired changes to the font type, size, and style.

# **Inserting a Symbol**

You can add a special character or symbol to your label. The symbols available are determined by the fonts installed on your system. Changing the font selected, will change the symbols that are available.

**Note** DYMO Label software only supports TrueType fonts.

#### To insert a symbol

- **1** Place the cursor at the point where you want to insert a symbol.
- 2 Choose Symbol from the Insert menu.
- **3** (Windows only) Choose the font that contains the symbol you want to insert from the **Fonts** list.
- 4 Select the symbol you want to insert and click Insert.

The selected symbol is inserted on your label in a size that matches the text font size.

# **Aligning Text**

You can choose how to align the text within a Text, Address, Counter, or Date and Time object. To align the object on the label, see Aligning Objects.

#### To align text

- 1 Select the object that contains the text you want to align.
- 2 Click **Properties** in the toolbar.

The Properties dialog box for the selected object appears.

**3** Select the alignment options you want under **Horizontal alignment** and **Vertical alignment**, and then click **OK**.

Note You can also adjust the alignment options using the formatting toolbar.

# **Creating Vertical Text**

You can print any text within a Text, Counter, or Date and Time object vertically. With vertical text, each character of the first line in the object prints on a separate line, with each character placed on top of the previous one. Each line of text within the object prints as a separate column.

You can use this option to quickly create vertically-oriented text for video spine labels or binders.

#### To create vertical text

- Double-click the object that contains the text you want to make vertical. The Properties dialog box for that object appears.
- 2 Select the Vertical text check box under Text effects, and then click OK. The text now appears vertically within the selected object.

# **Modifying Objects**

You can modify objects on your label in the following ways:

- Move an object Select the object to move and use the move cursor, \, to move the object.
- Delete an object Select the object to delete and press DELETE.
- Resize an object Select the object to resize and use the resize cursor, S, to shrink or enlarge the object.

See Resizing Objects for information about resizing multiple objects.

Note You must have the Designer tab selected in order to move, delete, or resize an object.

# **Aligning Objects**

You can accurately align objects horizontally, vertically, or both. The objects are aligned based on the location of the first selected object. For example, if you have a Text object, an Address object, and a line object and you want the Address and line objects to have their left sides start at the same point as the Text object, select the Text object first, followed by the other two objects.

Note You must have the Designer tab selected in order to move, delete, or resize an object.

#### To align objects

- **1** Select the objects that you want to align.
- 2 Choose Align Objects from the Layout menu.
- **3** Select the horizontal and vertical alignment options that you want to apply.
- 4 Click OK.

The objects are aligned on the label according to your selections.

**Note** Select **Center on label** to center all objects horizontally or vertically on the label instead of aligning the objects relative to the first selected object.

## **Rotating Objects**

You can rotate objects individually or simultaneously.

Note Shape objects cannot be rotated.

#### To rotate an object

- **1** Select the object you want to rotate.
- 2 From the Layout menu, point to Rotate, and then choose an amount to rotate the object.

## **Resizing Objects**

You can resize an object to the size of another object on your label. The objects are resized based on the size of the first selected object. For example, if you have a Text object, a line object, and an Image object and you want to resize the Text and line objects to be the same size as the Image object, select the Image object first, followed by the other two objects.

Note You must have the Designer tab selected in order to move, delete, or resize an object.

#### To resize objects

- **1** Select the objects that you want to resize.
- 2 Choose Resize Objects from the Layout menu.
- **3** Select the width and height options that you want to apply.
- 4 Click OK.

The objects are resized according to your selections.

Tip To resize a single object, select the object and drag a handle on the bounding box.

# Adding a Border to an Image

A border can be added to any image. You can select the type and color of the border you want to add.

**Note** When you add a border to an image, the border surrounds the actual image, not the object that contains the image.

## To add a border

1 Double-click the image that you want to add a border to.

The Image Object Properties dialog box appears.

- 2 Under Border, do the following:
  - **a** Select the type of border to use from the **Type** list.
  - **b** Select the color to use for the border from the **Color** list.
- 3 Click OK.

# Adding a Border to a Label

DYMO Label software includes several options for adding borders to your labels. You can add a border to any Tape label. When you add a border to a label, the border surrounds the entire label. You can also add a border to an Image object.

#### To add a border to a tape label

- **1** Choose a Tape label layout.
- 2 From the Layout menu, point to Border, and then choose a border to add to your label.

# **Adding Shading to Objects**

You can add shading to your label by changing the text and background color for the objects on your label. You can change the text and background color for Address, Text, Counter, Date and Time, and Circular Text objects.

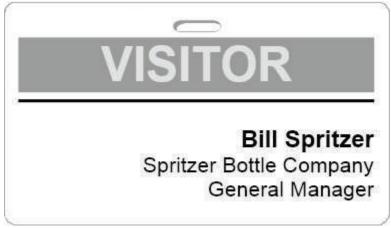

## To add shading to an object

1 Double-click the object that you want to add shading to.

The Object Properties dialog box appears.

- 2 Choose a background color for the object from the **Background color** list.
- **3** Do one of the following:
  - For Windows, choose a text color for the object from the Text color list.
  - For Mac, do one of the following:
    - For an Address or Text object, choose a text color for the object from the **Text** color list.
    - For a Counter, Date and Time, or Circular Text object, click **Change** next to **Font**, and then choose a text color for the object.

# **Creating a Variable Text Object**

All Address objects are designed to hold information that varies from label to label. For example, Address objects automatically display an entry that you select from the Address Book. Also, you can automatically paste information from the clipboard directly into an Address object.

Normally, Text and Circular Text objects can only display fixed information that you enter in a Text object or in the Circular Text Properties dialog box. However, you can make a Text or Circular Text object display variable information in the same manner as an Address object (that is, turn a plain Text object into a "variable Text object").

As an example, suppose you are creating a name badge label. You can create one Text object to hold the fixed text "Hello, my name is" and create a variable Text object to hold the person's name. You can then either paste names directly into the variable Text object or use the Address Book to insert names before printing labels.

## To create a variable Text object

**1** Right-click the Text or Circular Text object that you want to make a variable Text object, and then choose **Properties**.

The Properties dialog box for the selected object appears.

2 Select the Function as variable object check box, and then click OK.

The selected object is now a variable Text object.

This page intentionally left blank for double-sided printing.

# **Using the Address Book**

DYMO Label software includes a built-in Address Book where you can save addresses, or other pieces of information that you commonly use. You can create as many Address Books as you like. The default Address Book installed with the software is named Sample Address Book. You can edit this Address Book or you can delete this Address Book and create your own.

From the Address Book tab, you can do the following:

- Copy information from your Address Book to a label with a click of the mouse.
- Create as many Address Books as you want.
- Print labels using addresses from your Outlook contacts or Mac OS Address Book (Mac OS version 10.2 or later).
- Import a list of addresses or data created in another application.
- Quickly find the addresses you want by searching the Address Book.
- Easily switch from one Address Book to another.

# **Creating a New Address Book**

You can create multiple Address Books to hold addresses or other data. If you want to import addresses or data into the Address Book, you must first create the Address Book into which you want to import the information.

The default Address Book installed with DYMO Label software is named Sample Address Book.

#### To create a new Address Book

1 Choose New from the Address Book menu.

The New Address Book dialog box appears.

- 2 Enter a name for the new Address Book in the Name box.
- **3** Accept the default location to save the Address Book to, or click **Browse** to choose a different location.
- 4 Choose one of the following from the Contents list:
  - Address List to create a new Address Book that contains address data.
  - Data List to create a new Address Book that contains non-address data.
- 5 Click OK.

A prompt appears, asking if you want to import data from an existing file.

- **6** Do one of the following:
  - Click No to create a blank Address Book.
  - Click **Yes** and then follow the instructions in the **Address Book Import Wizard** to import data from an existing file.

The new Address Book is saved and is displayed on the Address Book tab.

# **Adding an Address**

You can add addresses to the Address Book individually by typing the information or pasting the data from another source. You can also import a list of address information from a text, delimited, or Microsoft Excel file.

#### To add an entry to the Address Book

- **1** Select the **Address Book** tab.
- 2 Click New next to the Current address box.
- 3 Enter or paste the information for the new address in the Current address box.
- 4 Choose how you want to file the address from the File as list.
- 5 Click Save.

The new address appears on the label in the edit area and the first line of the new address appears in the address list. The addresses are automatically sorted in alphabetical order.

## Adding an Address from Label

When you enter an address on a label in the Edit area, you can choose to save that address to the Address Book.

## To add an address from a label to the Address Book

- 1 Select the Address object that contains the address you want to add to your Address Book.
- 2 Choose Save to DYMO Address Book from the Address Book menu.

The address is saved to your Address Book and is displayed in the address list.

# **Correcting an Address Book Entry**

Using DYMO Address Fixer, you can check the US addresses in your Address Book against a database of US addresses, correct any mistakes, and automatically add the complete nine-digit ZIP+4 code. You can use Address fixer to correct a single address or multiple addresses at one time.

#### To correct a single address

- **1** Select the address that you want to correct from the Address Book.
- 2 Click Q Address Fixer on the Address Book tab.

The corrected address with the ZIP+4 code is displayed in the Current address box.

3 Click Save to save the changes to the address.

## **Correcting Multiple Addresses**

Using DYMO Address Fixer, you can check the US addresses in your Address Book against a database of US addresses, correct any mistakes, and automatically add the complete nine-digit ZIP+4 code. You can use Address fixer to correct a single address or correct up to ten addresses at one time.

#### To correct multiple addresses

- **1** Select the addresses that you want to correct from the Address Book.
- 2 Click Q Address Fixer on the Address Book tab.

The Address Fixer dialog box appears.

- **3** Review the correction result for each address you selected.
- 4 Make any necessary adjustments to any address that returns an error or multiple results.
- 5 Click Update address(es).

The selected addresses are corrected in your Address Book.

# **Editing an Address**

You can edit the addresses in the Address Book at any time.

## To edit an address in the Address Book

- Select the address that you want to edit from the Address Book. The address is displayed in the Current address box.
- 2 Make any changes that you want to the address and click Save.

# **Deleting an Address**

You can delete one or more addresses at a time from the Address Book. When you delete an address, that address is permanently removed from the Address Book.

### To delete an address from the Address Book

- 1 Select the address to delete from the Address Book.
- 2 Click **X** Delete on the Address Book tab.

The selected address is deleted from the Address Book.

# **Using Outlook Contacts**

You can display and print addresses that you have stored in your default Outlook Contacts folder. However, unlike the DYMO Address Book, you cannot add or change entries in your Outlook Contacts from within DYMO Label software.

#### To display your Outlook contacts

• Choose Use Outlook Contacts from the Address Book list.

DYMO Label software connects to your default Outlook Contacts folder and displays your contact information in the address list.

#### To modify Outlook contacts displayed in the Address Book

- **1** Close DYMO Label software.
- 2 Edit the contacts in Microsoft Outlook
- **3** Restart DYMO Label software.

The updated Outlook contacts are now displayed in the Address Book tab.

## **Using the Mac Address Book**

If you are using Mac OS v10.4 or later, you can display and print addresses you already have stored in the Mac Address Book. However, unlike the DYMO Address Book, you cannot add or change the addresses in the Mac Address Book from within DYMO Label software. You must make changes using the Mac Address Book application.

**Note** Make sure that your Mac Address Book My Card record contains your country of residence. This country information is used to determine the correct address format for your labels. Refer to the Mac Address Book online Help for more information about My Card.

## To display your Mac Address Book contacts

• Choose Use Mac Address Book from the Address Book list.

# **Switching Address Books**

If you have created more than one Address Book, you can open the Address Book that you want to use to create labels. If you want to import addresses or data into an Address Book, you must first open the Address Book that you want to import the information into.

#### **To switch Address Books**

• Choose the Address Book to open from the Address Book list.

**Note** If the Address Book you want to open is not listed, choose **Browse**, navigate to and select the Address Book that you want to open, and then click **Open**.

The selected Address Book is displayed on the Address Book tab.

## Searching the Address Book

To quickly find an address, click once in the Address Book list and type the first letter of the name you are looking for. The first entry beginning with the letter you typed is highlighted. Type an additional letter or two and the search is further refined.

#### To search the Address Book

**1** Enter some text in the **Search** box.

All addresses containing the entered text at the beginning of a word are displayed in the address list.

2 Enter additional text to further refine the results.

## **Filtering the Address Book**

You can search for separate sets of characters at the beginning of a word by entering a space between each set of characters you want to search for. For example, if you want to search for addresses that contain words beginning with the letters "mo" or "de", you can enter "mo de" into the Search box.

You can then filter the Address Book using one of the following options:

• **ANY words** - displays addresses that contain words beginning with any set of entered characters.

For example, if you enter "mo de" into the Search box and choose Filter using ANY words, you will see results such as the following:

| Ralph Cheatham                  | Ed Degas               | Alvin C. Monk          |
|---------------------------------|------------------------|------------------------|
| Dewey, Cheatham, and Howe, Esq. | Impress Ion Inc.       | Cartoon Music Company  |
| 104 Montgomery St               | 689 Brush St           | 1 N Michigan Ave       |
| San Francisco, CA 94104-4301    | Oakland, CA 94607-3249 | Chicago, IL 60602-4812 |

These results contain words that begin with the letters "mo" or "de".

• ALL words - displays only addresses that contain words beginning with all sets of entered characters.

For example, if you enter "mo de" into the Search box and choose Filter using ALL words, you will see results such as the following:

Ralph Cheatham Dewey, Cheatham, and Howe, Esq. 104 Montgomery St San Francisco, CA 94104-4301

These results contain words that begin with the letters "mo" and "de".

#### **To filter the Address Book**

- 1 Enter the characters that you want to search for in the Search box.
- **2** Click  $\frown$  next to the **Search** box.
- 3 Point to Filter using, and then choose ANY words or ALL words.

## **Exporting an Address Book**

You can export information entered in an Address Book list to a comma separated value (CSV) file for use with other applications. Once the data is in a CSV format, you can then import the data into a personal information management (PIM) database or other type of application. When you export data from DYMO Label software, each entry is exported as a single record and each line as a single field.

#### To export an Address Book

**1** Choose **Export** from the **Address Book** menu.

The Save As dialog box appears.

- 2 Enter a name for the file in the **File name** box.
- **3** Select the folder to save the exported file to.
- 4 Click Save.

The Address Book data is exported to the selected location.

# **Importing Data to an Address Book**

To use an address or data list already created in another application, you must be able to export the list to an Excel file or a delimited file with each line of an entry separated by a comma or tab character and each entry separated by a carriage return/line feed. The file must be an Excel file or have a \*.csv or \*.txt extension. Once you have exported your list, you can import the addresses or data into the Address Book.

**Note** The delimiter character may be different for countries other than the US. When importing data, the list delimiter character is based on the Windows list separator (or regional setting) being used.

The Address Book Import Wizard allows you to lay out the information you are importing as you want the information to appear in the address or data list. Each available field in the first record of the data appears on a separate line in the Fields list.

When you import a list of addresses into the Address Book, you choose how you want to file the addresses. The Address Book Import Wizard includes a name rotation feature that automatically rotates the first and last name so that the last name appears first, followed by the first name in the address list. You can choose to file the addresses this way, or you can choose to file the addresses exactly as they appear in the file you are importing.

#### To import data to an Address Book (Windows)

- 1 Create a new Address Book or open the Address Book you want to import data into.
- 2 Choose Import from the Address Book menu.

The Address Book Import Wizard starts.

- 3 Follow the instructions in the Address Book Import Wizard.
- 4 When finished, click Import.

The data is imported into the open Address Book and displayed in the address list.

#### To import data to an Address Book (Mac)

- 1 Create a new Address Book or open the Address Book you want to import data into.
- 2 Choose Import from the Address Book menu.
- 3 Navigate to and select the file to import, and then click Open.

The Address Book Import Wizard starts.

- 4 Choose one of the following methods to arrange the data fields:
  - To automatically arrange the data fields:
    - a Click Auto.
      - The fields are automatically arranged and displayed in the Import Formats box.
    - Add any desired spaces, punctuation, or line breaks in the Arrange fields into desired format box.
  - To manually arrange the data fields:
    - a Click **Next Record** until you find an entry that best represents the information contained in the list (for example, a record that uses all the address lines).
    - **b** Select the field you want to appear on the first line, and then click the right arrow button.

Note You can also drag fields from the Select fields box to the Arrange fields box.

- **c** Repeat this procedure until all the fields that you want to import are displayed in the correct order in the **Arrange fields** box.
- d Add any desired spaces, punctuation, or line breaks in the Arrange fields box.

Since all of the records in the file should be in the same format, you only need to arrange the fields for one record. All other records will be laid out in the same manner.

5 If the first line in your file contains field names or column headings, select the First line is header - Do not import check box.

The first record is not imported.

- 6 From the File As list, choose how you want the records to be sorted in your Address Book.
- 7 Click Import.

The data is imported into the current Address Book.

# **Editing Address Book Keywords**

The DYMO Label Address Book includes a name rotation feature that automatically rotates the first and last name of an entry so that the last name appears first, followed by the first name in the address list. The Address Book keywords are used to prevent particular words from being treated as last names. For example, if the first line of your address contains a company name, you may not want to rotate the name when filing the address.

There are three types of Address Book keywords:

- Company Identifiers such as Association, Corp, or Dept.
- Prefixed Salutations such as Dr., Mr., or Mrs.
- **Postfixed Honoraries** such as III, Jr., or M.D.

You can edit, add, or delete Address Book keyword.

## To modify the Address Book keywords

- 1 Choose Preferences from the EditDYMO Label menu.
- 2 Select the **Functional** tab.
- 3 Click Edit keywords under Address Book.

The Edit Name Keywords dialog box appears.

- 4 Select the type of keyword to edit from the Select keywords list.
- **5** Do one of the following:
  - To edit a keyword, double-click the keyword and make any desired changes to the text.
  - To add a keyword, click **Add** and then enter the text for the keyword.
  - To delete a keyword, select the keyword to delete from the list and then click **Delete**.
- 6 Click OK to save your changes and close the Edit Name Keywords dialog box.

# Printing Labels from Other Applications

DYMO Label software includes a series of add-ins that you can use to print labels from popular programs such as Microsoft Word and Excel. If you have one of the supported applications installed, the add-in is automatically installed as a toolbar print button within that application.

You can use the add-in to format and print selected addresses or other information to your DYMO label printer. In addition, you can print directly from other applications to your label printer by using the printer drivers that come with your printer.

You can print labels from other applications in the following ways:

- Using the Microsoft Word Add-in
- Using the Microsoft Outlook Add-in (Windows only)
- Using the Microsoft Excel Add-in
- Using the ACT! Add-in (Windows only)
- Using the QuickBooks Add-in (Windows only)
- Using the printer drivers to print directly from another application

# Using the Word Add-In (Windows)

DYMO Label software includes a software add-in that enables you to quickly print labels from a Microsoft Word document. The add-in works with Microsoft Word XP, 2003, and 2007 for Windows.

The Word Add-in locates an address in your document in the same way as the Envelopes and Labels feature in Word. You can either select the text for the address or let Word automatically locate the address.

You can use the add-in to preview your label and change the label properties before printing, or you can use Quick Print to print a label using the last selected settings.

#### To use the Word Add-in

- 1 (Optional) Select the text you want to print on your label.
- 2 Click **Print** in the toolbar.

The DYMO Word Add-In dialog box appears.

**3** Make any necessary changes to the text to be printed.

**Note** You can make edits to the data in the text box, however, these edits will not be reflected in the original data.

4 (Optional) Click Address Fixer to verify and correct the address you entered.

- **5** Do the following to select the print options:
  - a Choose a label layout to use when printing from the Select label layout list.
  - **b** If necessary, choose a printer to print to from the Select printer list.
  - c (Twin Turbo Only) Choose the label roll to print to from the Select label roll list.

**Note** You can also click **Options** to select a different printer and to visually choose the label type or layout.

6 Click Print.

A label prints using the selected settings.

**Tip** Click **Quick Print** to print a label using the last selected settings.

# Using the Word Add-In (Mac)

DYMO Label software includes a software add-in that enables you to quickly print labels from a Microsoft Word document. The add-in works with Microsoft Word 2004 and 2008 for Macintosh.

## To use the Word Add-in

- **1** Select the text to print on your label.
- **2** Do one of the following:
  - (Word 2004) Click 🗐 in the toolbar.
  - (Word 2008) Choose DYMO LabelWriter from the 🐓 menu.

The DYMO Word Add-In dialog box appears.

3 Make any necessary changes to the text to be printed.

**Note** You can make edits to the data in the text box, however, these edits will not be reflected in the original data.

- 4 Click **Preview** to display a preview of your label.
- **5** If you have more than one DYMO printer installed on your computer, choose the printer you want to print to from the **Select printer** list.
- 6 If you selected to print to a LabelWriter Twin Turbo printer, choose the label roll to print to from the **Select label roll** list.
- 7 Choose the label layout to use from the Select label layout list.
- 8 Choose where to place the Intelligent Mail barcode from the Intelligent Mail barcode list.
- 9 Click Print.

A label prints using the selected settings.

# Using the Outlook Add-In (Windows Only)

DYMO Label software includes an add-in program that allows you to quickly print mailing labels and name badges directly from Microsoft Outlook. You can access the add-in using a button installed on the Outlook toolbar. The add-in is available from the Contacts folder and from any Contact dialog box. The Outlook Add-in works with Outlook XP, 2003, and 2007.

Note The Outlook Add-In does not work with Microsoft Outlook Express.

You can use the add-in to preview your labels and change the label properties before printing, or you can use Quick Print to print labels using the last selected settings.

#### To use the Outlook Add-in

- **1** Select the contacts that you want to print labels for.
- 2 Click **Print** in the toolbar.

The DYMO Outlook Add-In dialog box appears.

3 Make any necessary changes to the text to be printed.

**Note** You can make edits to the data in the text box, however, these edits will not be reflected in the original data.

- 4 If you selected more than one contact, click Next to review the data for each contact.
- 5 (Optional) Click Address Fixer to verify and correct the addresses for your contacts.
- 6 Do the following to select the print options:
  - a Choose a label layout to use when printing from the Select label layout list.
  - **b** If necessary, choose a printer to print to from the **Select printer** list.
  - c (Twin Turbo Only) Choose the label roll to print to from the Select label roll list.

**Note** You can also click **Options** to select a different printer, visually choose the label type or layout, or change the address format<sup>1</sup>.

7 Click Print.

A label prints for each selected contact.

**Tip** Click **Quick Print** to print labels using the last selected settings.

<sup>1.</sup> The address format determines which Outlook data fields will be printed on your label and how those fields will be formated.

# Using the Excel Add-In (Windows)

DYMO Label software includes a software add-in that enables you to quickly print labels from a Microsoft Excel document. The add-in works with Microsoft Excel XP, 2003, and 2007 for Windows.

The Excel Add-in treats each column in a row as a line of data on the label and each row as a new label.

You can use the add-in to preview your labels and change the label properties before printing, or you can use Quick Print to print labels using the last selected settings.

#### To use the Excel Add-in

- 1 Select the cells that contain the text you want to print on your label.
- 2 Click **Print** in the toolbar.

The DYMO Excel Add-In dialog box appears.

3 Make any necessary changes to the text to be printed.

**Note** You can make edits to the data in the text box, however, these edits will not be reflected in the original data.

- 4 If you selected more than one row of text, click Next to review the data for each label.
- 5 (Optional) Click Address Fixer to verify and correct any addresses you selected.
- 6 Do the following to select the print options:
  - a Choose a label layout to use when printing from the Select label layout list.
  - **b** If necessary, choose a printer to print to from the Select printer list.
  - c (Twin Turbo Only) Choose the label roll to print to from the Select label roll list.

**Note** You can also click **Options** to select a different printer and to visually choose the label type or layout.

7 Click Print.

A label prints for each row of text you selected.

**Tip** Click **Quick Print** to print labels using the last selected settings.

# Using the Excel Add-In (Mac)

DYMO Label software includes a software add-in that enables you to quickly print labels from a Microsoft Excel document. The add-in works with Microsoft Excel 2004 and 2008 for Macintosh. The Excel Add-in treats each column in a row as a line of data on the label and each row as a new label.

#### To use the Excel Add-in

- 1 Select the cells that contain the text you want to print on your label.
- 2 Do one of the following:
  - (Excel 2004) Click 🛃 in the toolbar.
  - (Excel 2008) Choose **DYMO LabelWriter** from the **S** menu.

The DYMO Excel Add-In dialog box appears.

**3** Make any necessary changes to the text to be printed.

**Note** You can make edits to the data in the text box, however, these edits will not be reflected in the original data.

- 4 Click **Preview** to display a preview of your label.
- 5 If you selected more than one row of text, click Next to review the data for each label.
- 6 If you have more than one DYMO printer installed on your computer, choose the printer you want to print to from the **Select printer** list.
- 7 If you selected to print to a LabelWriter Twin Turbo printer, choose the label roll to print to from the **Select label roll** list.
- 8 Choose the label layout to use from the Select label layout list.
- 9 Choose where to place the Intelligent Mail barcode from the Intelligent Mail barcode list.
- 10 Click Print.

A label prints for each row of text you selected.

## Using the ACT! Add-In (Windows Only)

DYMO Label software includes a software add-in that enables you to quickly print contact information from your ACT! database. You can access the add-in from the Tools menu in ACT! The add-in works with ACT! 2007, 2008, and 2009.

Using the ACT! Add-in, you can quickly print labels for the current contact, the current lookup, or all contacts in your database. By selecting different combinations of contact formats and label styles from DYMO Label software, you can print all the popular types of address labels, shipping labels, file folder labels, name badges, and more.

#### To use the ACT! Add-in

- **1** Select the contacts that you want to print labels for.
- 2 Choose Print DYMO Label from the Tools menu. The DYMO ACT! Add-In dialog box appears.
- **3** Make any necessary changes to the text to be printed.

**Note** You can make edits to the data in the text box, however, these edits will not be reflected in the original data.

- 4 If you selected more than one contact, click Next to review the data for each contact.
- 5 (Optional) Click Address Fixer to verify and correct the addresses for your contacts.
- 6 Do the following to select the print options:
  - a Choose a label layout to use when printing from the Select label layout list.
  - **b** If necessary, choose a printer to print to from the Select printer list.
  - c (Twin Turbo Only) Choose the label roll to print to from the Select label roll list.

**Note** You can also click **Options** to select a different printer, visually choose the label type or layout, or change the address format<sup>1</sup>.

- 7 (Optional) To add text to the history record in ACT!, do the following:
  - Select the Add History Record check box.
     The History Record Text box appears in the DYMO ACT! Add-In dialog box.
  - **b** Enter the text you want to add to the history record in the **History Record Text** box.
- 8 Click Print.

A label prints for each selected contact.

## About the DYMO Label Add-In for QuickBooks (Windows Only)

Using the DYMO Label Add-in for QuickBooks, you can quickly print mailing labels to your DYMO label printer from within Intuit's QuickBooks® software. The add-in works with QuickBooks 2007, 2008, and 2009.

You can use the DYMO Label Add-in for QuickBooks to do the following:

- Print a single label for the current customer or vendor from within the Invoice, Sales Receipt, and Purchase Order functions.
- Select and print multiple mailing labels using company lists; such as employee, vendor, customer, and so on.
- Print mailing labels for letters you create using the Prepare Letters feature.

**Note** Before you can use the DYMO Label Add-in, you must enable the add-in for each company file to allow the application access to your QuickBooks data for that file.

<sup>1.</sup> The address format determines which ACT! data fields will be printed on your label and how those fields will be formated.

#### **Enabling the DYMO Label Add-In**

The first time you open each company file after installing DYMO Label software, a dialog box appears asking you to allow the add-in access to your data files. You must enable the add-in for each company file to allow the application access to your QuickBooks data for that file.

**Note** The first time you open each company file, you must be running QuickBooks as Administrator to allow the DYMO Label Add-in access to that company file.

#### To enable the DYMO Label Add-in

When the Security dialog box appears, select Yes, whenever this QuickBooks company file is open and then click Continue.

You will not be asked this question again for this company file.

#### Printing a Single Label from QuickBooks

You can print a single label for the current customer or vendor from within the QuickBooks Invoice, Sales Receipt, and Purchase Order functions. You can also print a single label from the Print Multiple Labels dialog box by selecting only one name to print.

#### To print a single label

- 1 Open the Invoices, Sales Receipts, or Purchase Orders function.
- 2 From the File menu, point to Print DYMO Label, and then choose Print Single Label. If the current document includes both a bill to and a ship to address, a dialog box appears asking you to choose which address you want to print.
- 3 If necessary, select the address to print and click OK. The DYMO Label Add-In dialog box appears.
- 4 Make any necessary changes to the text to be printed.

**Note** You can make edits to the data in the text box, however, these edits will not be reflected in the original data.

- 5 (Optional) Click Address Fixer to verify and correct the address you entered.
- 6 Do the following to select the print options:
  - a Choose a label layout to use when printing from the Select label layout list.
  - **b** If necessary, choose a printer to print to from the **Select printer** list.
  - c (Twin Turbo Only) Choose the label roll to print to from the Select label roll list.

**Note** You can also click **Options** to select a different printer, visually choose the label type or layout, or change the address format<sup>1</sup>.

7 Click Print.

A label prints using the selected settings.

<sup>1.</sup> The address format determines which ACT! data fields will be printed on your label and how those fields will be formated.

### **Selecting Multiple Labels to Print**

You can print multiple labels from within QuickBooks independent of your current activity. Printing multiple labels using the DYMO Label Add-in is very similar to printing mailing labels directly from QuickBooks. However, using the DYMO Label Add-in, you can print labels directly to your DYMO label printer.

You can choose to print labels using the following selection criteria:

- All or selected names
- All or selected customer types
- All or selected vendor types
- Specified ZIP code

In addition, you can choose to sort the labels by Name or ZIP Code, print the Ship To addresses when available, print labels for inactive names, and print labels for all jobs.

Once the DYMO Label Add-In dialog box appears, you can select from a number of different address and shipping label files, depending on how you want the label to look.

**Note** You can also spot-print a mailing label for the current customer or vendor when using the Invoice, Sales Receipt, or Purchase Order functions.

#### To select multiple labels to print

- From the File menu, point to Print DYMO Label, and then choose Print Multiple Labels. The Print DYMO Label dialog box appears.
- 2 Select the name filter that will print the desired labels.
- 3 Select the sort criteria for the labels from the Sort DYMO Labels by list.
- 4 Select the check box for one or more of the following options:

| where available company address.                        |                                                      |  |
|---------------------------------------------------------|------------------------------------------------------|--|
| Print labels for inactive names Prints labels for names | Prints labels for names that are tagged as inactive. |  |
| Print labels for jobsPrints a label for each            | job associated with a selected name.                 |  |

5 Click OK.

The DYMO Label Add-In dialog box appears with the first address from the list of addresses you selected displayed in the text area.

6 Format and print the address labels as described in Printing Multiple Labels.

#### Printing Multiple Labels from QuickBooks

After you select the labels to print, you can select the label type and layout to use to print your labels. You can also scroll through the labels that will print and make any necessary changes.

#### To print multiple labels

**1** Follow the instructions in Selecting Label to Print to select the labels to print.

The DYMO Label Add-In dialog box appears with the first address from the list of addresses you selected displayed in the text area.

2 Make any necessary changes to the text to be printed.

**Note** You can make edits to the data in the text box, however, these edits will not be reflected in the original data.

- **3** (Optional) Click **Next** to review the data for each label.
- 4 (Optional) Click Address Fixer to verify and correct any addresses you selected.
- **5** Do the following to select the print options:
  - a Choose a label layout to use when printing from the Select label layout list.
  - **b** If necessary, choose a printer to print to from the Select printer list.
  - c (Twin Turbo Only) Choose the label roll to print to from the Select label roll list.

**Note** You can also click **Options** to select a different printer and to visually choose the label type or layout.

6 Click Print.

A label prints for each row of text you selected.

#### **Printing Labels for Letters**

You can print labels for the letters you prepare using the Prepare Letters feature in QuickBooks. Because the QuickBooks Prepare Letters feature creates the letters in Microsoft Word, you can create mailing labels for your letters using the DYMO Word Add-In, which was automatically installed with DYMO Label software.

#### To print labels for letters

- 1 Select Prepare Letters and Envelopes from the Company menu.
- 2 Create your letters using the Prepare Letters and Envelopes wizard.
- **3** When the letters are complete in Microsoft Word, use the DYMO Word Add-in to print labels for your letters.

## **Printing Directly from Other Applications**

You can print directly to your DYMO label printer from most applications by using the printer drivers that come with your printer. To make printing even easier, we have included software add-ins for some popular Windows application programs, such as Microsoft Word and Outlook. For more information on the add-ins, see Printing Labels from Other Applications.

To print labels on a DYMO label printer from applications other than DYMO Label software, you need to complete the following basic procedures:

- Select your DYMO label printer from the printers list.
- Choose the correct orientation and page size for the type of label you want to print.
- Set the margins to allow the text to print correctly on the label.

See Printing Directly from Microsoft Word for an example of how to print a label from a Windows application.

This page intentionally left blank for double-sided printing.

# **Customizing DYMO Label**

DYMO Label software includes various options for customizing the software so that you can use the software the way you want. You can customize the software in the following ways:

- Add My Return Address
- Add My Logo
- Change the Units of Measure
- Hide the Rulers
- Change the Default Font
- Help to Improve DYMO Products (Windows only)
- Choose the Startup Label
- Set the Default Folders
- Set Other Options
- Customize Address Fixer
- Zoom the Workspace

# **Adding My Return Address**

When you add a default return address, you can choose to automatically insert this return address information into an Address or Text object when needed. You can change your default return address at any time through the Preferences settings.

#### To change or add your return address

- **1** Do one of the following:
  - For Windows, choose **Preferences** from the **Edit** menu.
  - For Mac, choose Preferences from the DYMO Label menu.
  - The Preferences dialog box appears.
- 2 If necessary, select the User information tab.
- 3 Enter your address in the Default return address box, and then click OK.

## **Adding My Logo**

You can select an image file to use as your default logo. Once you have selected your default logo, you can quickly add your logo to any label you create. You can change your default logo at any time.

You can use the following types of graphic files for your default logo:

BMP GIF PNG JPG TIF

#### To add or change your default logo

- **1** Do one of the following:
  - For Windows, choose Preferences from the Edit menu.
  - For Mac, choose Preferences from the DYMO Label menu.

The Preferences dialog box appears.

- 2 If necessary, select the User information tab.
- 3 Under Default logo, click Browse.

The Open dialog box appears.

4 Navigate to and select the image file you want to use as your default logo, and then click **Open**.

A preview of the image is displayed in the dialog box.

5 Click OK.

## **Changing the Units of Measure**

You can choose to work in English (Inches) or Metric units.

#### To change the units of measure

- **1** Do one of the following:
  - For Windows, choose Preferences from the Edit menu.
  - For Mac, choose Preferences from the DYMO Label menu.
- 2 Select the General tab.
- 3 Under Units of measure, select English (Inches) or Metric.
- 4 Click OK to close the Preferences dialog box and apply your changes.

# **Hiding the Rulers**

You can choose to hide or show the rulers in the Edit area. By default, the rulers are displayed.

#### To hide the rulers

- **1** Do one of the following:
  - For Windows, choose Preferences from the Edit menu.
  - For Mac, choose Preferences from the DYMO Label menu.
- 2 Select the General tab.
- 3 Under Display, clear the Show rulers check box.
- 4 Click OK to close the Preferences dialog box and apply your changes.

# **Changing the Default Font**

You can select the default font to use for all you labels.

#### To change the default font

- **1** Do one of the following:
  - For Windows, choose Preferences from the Edit menu.
  - For Mac, choose Preferences from the DYMO Label menu.
- 2 Select the General tab.
- 3 Under Default font, click Change.
- 4 Choose the font type, size, and style to use as the default font and then click OK.
- **5** Click **OK** to close the **Preferences** dialog box and apply your changes.

# Helping to Improve DYMO Products (Windows Only)

You can help improve DYMO Label software by allowing DYMO to collect anonymous information on how you use the product. The information collected will not be used to personally identify you and you can stop participating at any time. For more information about the DYMO Product Improvement Program, visit the DYMO Product Improvement Program Web site.

#### To participate in the DYMO Product Improvement Program

- 1 Choose Preferences from the EditDYMO Label menu.
- 2 Select the General tab.
- 3 Select the Help improve DYMO products check box.
- 4 Click OK to close the Preferences dialog box and apply your changes.

## **Choosing the Startup Label**

By default, each time you start DYMO Label software, the last label you used is displayed. However, you can choose to use any saved label as the startup label.

#### To choose the label to display on startup

- **1** Do one of the following:
  - For Windows, choose **Preferences** from the **Edit** menu.
  - For Mac, choose Preferences from the DYMO Label menu.
- 2 Select the Functional tab.
- 3 Under Startup label, select Always start with this label.
- 4 Click Browse.

The Open dialog box appears.

- 5 Navigate to and select the label to use as the startup label, and then click Open.
- 6 Click OK to close the Preferences dialog box and apply your changes.

## **Setting the Default Folders**

You can change the default label file and Address Book folders.

#### To change the default label file folder

- **1** Do one of the following:
  - For Windows, choose Preferences from the Edit menu.
  - For Mac, choose Preferences from the DYMO Label menu.
- 2 Select the Folders tab.
- 3 Click Browse next to the Default label file folder box.

The Browse For Folder dialog box appears.

- 4 Navigate to and select the folder to use as your default folder, and then click OK.
- 5 Click OK to close the Preferences dialog box and apply your changes.

#### To change the default Address Book folder

- **1** Do one of the following:
  - For Windows, choose Preferences from the Edit menu.
  - For Mac, choose Preferences from the DYMO Label menu.
- **2** Select the **Folders** tab.
- **3** Click **Browse** next to the **Default Address Book folder** box.

The Browse For Folder dialog box appears.

- 4 Navigate to and select the folder to use as your default folder, and then click OK.
- 5 Click **OK** to close the **Preferences** dialog box and apply your changes.

## **Setting Other Options**

DYMO Label software includes various options for customizing the software.

## **Suppressing the File Save Prompt**

By default, DYMO Label software displays a prompt asking if you want to save changes to a modified label when you attempt to open another label or exit from the program. However, if you prefer not to be prompted to save changes, you can choose to suppress the prompt.

#### To suppress the "File save" prompt

- **1** Do one of the following:
  - For Windows, choose Preferences from the Edit menu.
  - For Mac, choose Preferences from the DYMO Label menu.
- 2 Select the Functional tab.
- 3 Under Options, select the Suppress "File save" prompt check box.
- 4 Click **OK** to close the **Preferences** dialog box and apply your changes.

## Suppressing the Check Label Size Warning

DYMO Label software remembers the last label size that you printed. If the selected label type does not match the last label type printed to the selected printer, **1** appears on the Print button. By default, when you attempt to print to a new label size, a confirmation dialog box appears asking you to make sure that you have the appropriate labels loaded in you printer before printing. However, if you prefer not to see this warning message, you can choose to suppress this warning.

#### To suppress the "Check label size" warning

- **1** Do one of the following:
  - For Windows, choose Preferences from the Edit menu.
  - For Mac, choose Preferences from the DYMO Label menu.
- 2 Select the Functional tab.
- 3 Under Options, select the Suppress "Check label size" warning check box.
- 4 Click OK to close the Preferences dialog box and apply your changes.

#### **Paste Button Automatically Prints**

You can extend the use of the Paste button so that each time you paste text from the clipboard onto a label, the label automatically prints. Each time you click  $\square$ , the text from the clipboard is automatically pasted onto the current label and the label is then printed. This option simplifies the printing of labels when you have copied the information from other programs.

#### To set the Paste button to automatically print

- **1** Do one of the following:
  - For Windows, choose Preferences from the Edit menu.
  - For Mac, choose Preferences from the DYMO Label menu.
- 2 Select the Functional tab.
- 3 Under Options, select the Paste button automatically prints check box.
- 4 Click **OK** to close the **Preferences** dialog box and apply your changes.

## **Customizing Address Fixer**

You can customize Address Fixer so that addresses appear as you want when they are corrected.

#### **Removing Punctuation with Address Fixer**

You can choose to have all punctuation removed from an address when you correct an address with Address Fixer.

#### To remove punctuation when fixing addresses

- **1** Do one of the following:
  - For Windows, choose Preferences from the Edit menu.
  - For Mac, choose Preferences from the DYMO Label menu.
- 2 Select the Address Fixer tab.
- 3 Under Options, select the Remove punctuation check box.
- 4 Click OK to close the Preferences dialog box and apply your changes.

### **Setting the Capitalization Preferences**

You can choose how to capitalize addresses when you correct them with Address Fixer. You can choose to use all uppercase, all lowercase, or mixed case capitalization. If you choose mixed case, you can add exceptions so that words with unusual capitalization will appear correctly in your addresses.

#### To change the capitalization settings

- **1** Do one of the following:
  - For Windows, choose **Preferences** from the **Edit** menu.
  - For Mac, choose Preferences from the DYMO Label menu.
- 2 Select the Address Fixer tab.
- 3 Under Address capitalization, select one of the following:
  - Uppercase to change the address to all uppercase text.
  - Lowercase to change the address to all lowercase text.
  - Mixed case to change the address to capitalize the first letter of each word.
- 4 Click OK to close the Preferences dialog box and apply your changes.

#### To add capitalization exceptions

- **1** Do one of the following:
  - For Windows, choose Preferences from the Edit menu.
  - For Mac, choose Preferences from the DYMO Label menu.
- 2 Select the Address Fixer tab.
- 3 Under Address capitalization, select Mixed case.
- **4** Enter any words that you do not want this capitalization rule to apply to in the text box. Separate each word with a semicolon.
- 5 Click OK to close the Preferences dialog box and apply your changes.

## Zooming the Workspace (Windows)

There are several options available for zooming the workspace. You can zoom just the label in the Edit area, or you can zoom the entire DYMO Label window.

#### To zoom the label

- ► Do one of the following:
  - Move the slider at the bottom-right of the Edit area.
  - Click 🎲 at the bottom-right of the Edit area to zoom the label to fit the Edit area.
  - From the View menu, point to Zoom Label, and then select a zoom level for the label.

#### To zoom the DYMO Label window

From the View menu, point to Zoom Window, and then move the slider to set the zoom level.

# Zooming the Workspace (Mac)

There are several options available for zooming the label in the Edit area.

## To zoom the label

- ► Do one of the following:
  - Move the slider at the bottom-right of the Edit area.
  - Click 🎲 at the bottom-right of the Edit area to zoom the label to fit the Edit area.
  - From the Layout menu, point to Zoom Label, and then select a zoom level for the label.

This page intentionally left blank for double-sided printing.

# **About Labels**

All DYMO label printers that are compatible with DYMO Label software use either DYMO label rolls or DYMO D1 label cassettes.

The only supplies you will ever need for your printer are the labels. We recommend you only use DYMO-brand labels.

## Label Rolls

LabelWriter label rolls come in a variety of shapes and sizes; including address, shipping, and file folder labels. You can also order custom labels to fit your exact needs. All LabelWriter printers use DYMO LabelWriter label rolls.

Label Cassettes

DYMO D1 label cassettes are available in a variety of colors, materials, and widths. The LabelWriter Duo, LabelManager PCII, LabelManager 450D, and LabelPoint 350 use DYMO D1 label cassettes.

Note The LabelWriter Duo uses both label rolls and label cassettes.

## **About Label Rolls**

All DYMO LabelWriter printers use label rolls. The DYMO LabelWriter printers use advanced thermal printing technology to print on specially treated, heat-sensitive labels. This means you will never have to replace toner, ink cartridges, or a ribbon to print labels.

Direct Thermal printing works by transferring heat from a thermal print head to specially treated labels. The thermal print head contains a row of miniature heating elements that press against the treated label. As a heating element touches the specially treated label, a thermal reaction causes the specific point on the label to turn black.

The only supplies you will ever need for this printer are the labels. We recommend you only use DYMO-brand labels.

How long your labels will last depends on how the labels are used. Thermal labels are susceptible to fading in the following ways:

- Exposure to direct sunlight or fluorescent light for an extended period of time
- Exposure to extreme heat for an extended period of time
- Contact with plasticizers (for example, labels placed on plastic ring binders)

In the original packaging, the shelf life for LabelWriter labels is 18 months. When labels are used for short-term applications (envelopes, packages, and so on), fading is not a problem. When labels are used to label files in a file cabinet, fading is very gradual over many years. Labels applied to the edge of a notebook that is then placed on a shelf in the sun will show signs of fading within a few months.

To prolong label life when labels are not in use, store the labels in a cool, dry place and in the black bag in which they were originally packaged.

**Caution**DYMO's warranty does not cover malfunction or damage that may be caused by the use of labels other than DYMO-branded labels. Because DYMO LabelWriter printers use thermal printing technology, you must use specially designed and manufactured labels. The thermal coatings used on labels other than DYMO-branded labels may not be compatible, and may provide unsatisfactory printing or cause the printer to malfunction.

## **About Label Cassettes**

The LabelWriter Duo, LabelManager PCII, LabelManager 450D, and LabelPoint 350 use DYMO D1 label cassettes.

The label cassettes come in a variety of colors and materials, and are available in the following widths:

- 1/4 inch (6 mm)
- 3/8 inch (9 mm)
- 1/2 inch (12 mm)
- 3/4 inch (19 mm)
- 1 inch (24 mm)

Visit the DYMO Web site at www.dymo.com for a complete list of label cassettes and the names of dealers who sell them in your area.

The only supplies you will ever need for your printer are the labels. We recommend you only use DYMO-brand labels.

**Caution**DYMO's warranty does not cover malfunction or damage that may be caused by the use of labels other than DYMO-branded labels. Because DYMO LabelWriter printers use thermal printing technology, you must use specially designed and manufactured labels. The thermal coatings used on labels other than DYMO-branded labels may not be compatible, and may provide unsatisfactory printing or cause the printer to malfunction.

## **Finding Your Label Type**

A preview of each of the different label types is displayed in the Label Types section on the Labels tab. These previews help you to visually choose an appropriate label.

The name and dimensions for each label type are located under the preview for each label type.

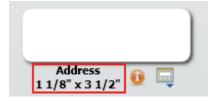

#### To find your label type

- 1 Find the name and dimensions for your label type on the packaging that your labels came in.
- **2** Locate your label in the Label Types list and verify that the name and dimensions match those that appear on your label packaging.
- **3** To further confirm that you have located the correct label type, do the following:
  - a Click 💷 next to the label type name.

A list of SKUs for that label type is displayed.

- **b** Locate the SKU for your label on the label packaging.
- c Verify that the SKU on your label packaging matches one of the SKU in the list.

## **Buying Labels**

DYMO offers a full range of labels for the LabelWriter printers, including labels suited for addressing envelopes, shipping packages, naming file folders, labeling all sorts of media, printing name badges, and much more. A complete listing can be found at the DYMO Web site: www.dymo.com and in the label catalog that was included with your printer.

### To order labels directly from DYMO

Click Handler Buy Labels on the DYMO Label software toolbar.

**Caution**DYMO's warranty does not cover malfunction or damage that may be caused by the use of labels other than DYMO-branded labels. Because DYMO LabelWriter printers use thermal printing technology, you must use specially designed and manufactured labels. The thermal coatings used on labels other than DYMO-branded labels may not be compatible, and may provide unsatisfactory printing or cause the printer to malfunction.

## **About Custom Labels**

In addition to the full range of standard labels offered, DYMO also offers several ways to customize your LabelWriter labels.

Preprinted Labels

You can order preprinted LabelWriter labels with text and graphics in any color. For example, you can order Shipping Labels preprinted with your company logo and address.

All the standard LabelWriter labels can be preprinted with up to three colors.

Custom Label Sizes

If you need a special size or shape, DYMO can manufacture a wide variety. You can order labels with up to a length of 9.75" and a width of 2.3125". Labels can be designed in round or polygon shapes as well.

Custom Adhesives and Paper Stock

All DYMO LabelWriter labels can be ordered with special adhesives and paper stock.

If you have a unique application that requires labels with special properties, DYMO can help. Any of DYMO's standard size labels can be ordered with special properties. DYMO can also make custom size labels to fit your needs.

### To obtain details on custom labels

- Visit the DYMO Web site at www.dymo.com/customlabels.
- Call the custom label Sales department at 1-800-426-7827 or send email to customlabels@dymo.com.

# **About Network Printing**

This section describes how to print to a shared DYMO label printer in a Windows workgroup. For information on printing to a shared printer under Windows Server or other versions of Windows, see your Windows documentation or contact your System Administrator.

This section describes how to print to a shared printer in a Mac OS X workgroup. For information on printing to a shared printer under other versions of Mac OS, see your Mac OS documentation or contact your System Administrator.

The term *local* computer refers to the computer that the printer is physically connected to. The term *remote* computer refers to the computer from which you want to print to a printer on the network.

**Note** When printing to a shared printer, any messages generated by the printer, including error messages, are displayed on the local computer, not on the remote computer.

The following are the general steps you need to follow to set up a printer for printing over a network. These steps are provided as a general overview and reminder that you must be able to print locally to the printer before you can share the printer.

To print to a shared printer over a network, the remote computer must be able to access the local computer over the network. Contact your System Administrator for more information.

- **1** Install the printer to be shared on the local computer.
- 2 Confirm that you can print to the printer locally.
- **3** Share the printer on the local computer.
- 4 Install the printer on the remote computer that will be printing to the shared printer.

## Sharing a Printer (Windows)

These instructions assume that you have already installed DYMO Label software on the local computer. See the Quick Start Guide for more information.

Before printing to a shared printer from Windows, you first need to share the printer on the local computer.

#### To share the printer

1 Choose Printers and Faxes from the Start menu.

The Printers and Faxes control panel is displayed.

- 2 Right-click the printer you want to share and choose Sharing. The properties dialog box appears with the Sharing tab selected.
- **3** Select Share this printer.
- **4** Optionally, enter a different name for the printer in the **Share name** box. This is the printer name that appears to other users on the network.
- 5 Click OK. The share icon (hand) is displayed under the shared printer. This indicates that other users in the workgroup can print to this printer.

## Sharing a Printer (Mac)

These instructions assume that you have already installed DYMO Label software on the local computer. See the Quick Start Guide for more information.

Before printing to a shared printer, you first need to share the printer on the local computer.

#### To share the printer

- Select System Preferences from the Apple menu. The System Preferences dialog box appears.
- 2 Double-click **Print & Fax**.

The Print & Fax dialog box appears.

**3** Select the printer you want to share, and then click **Sharing**. The Sharing pane is displayed.

**Note** To share the DMYO LabelWriter Duo printer, which can print on both labels and tape, select both the LabelWriter DUO Label and the LabelWriter DUO Tape printers.

- 4 Select the **Share these printers with other computers** check box and then select the check box in front of each printer you wish to share.
- 5 Close the **Print & Fax** dialog box.

## Adding a Network Printer (Windows)

Before you can print to a shared network printer, you need to install DYMO Label software on your local computer. If you want to install more than one shared DYMO label printer, you must add each label printer separately.

The LabelWriter Duo printer is actually two printers (Label and Tape), so you must add both printers separately.

#### To add a network printer

Use the standard Windows Add Printer Wizard to add the shared label printer to your computer.

Refer to your Windows documentation for more information about adding a network printer.

## Adding a Network Printer (Mac)

Before you can print to a network printer, you need to install DYMO Label software on the remote computer. If you want to install more than one shared DYMO label printer, you must add each label printer separately.

#### To add a shared network printer

- 1 Install DYMO Label software. (See the Quick Start Guide for more information.)
- 2 From the Finder, select Applications, Utilities, and then Printer Setup Utility.
  - The Printer List dialog box is displayed.
- 3 Click Add.

The Printer Browser dialog box is displayed.

Select the printer and then click Add.The shared printer is added to the Printer List dialog box.

**Note** The LabelWriter Duo printer is actually two printers (Label and Tape), so you must add both printers separately.

**5** Close the **Printer List** dialog box.

# Using a LabelWriter Print Server

DYMO now offers a LabelWriter Print Server to easily share your LabelWriter printer on a network. Visit the DYMO Web site to learn more about our print server.

## **Using a Print Server**

You can print over a network to a DYMO label printer connected to a wired or wireless USB print server.

A DYMO label printer works the same as any other printer connected to a print server and requires no special configuration. The steps for installing and printing with print servers vary by print server type and manufacturer. See the documentation provided with your print server for detailed installation and printing instructions.

DYMO label printers support printing from Windows XP (Service Pack 2), Windows Vista, Windows 2000 (Service Pack 2), and Mac OS X.

The following are notes and tips for the print server installation:

- Make sure that your print server supports the type of operating system installed on your computer (Windows or Mac OS).
- Most print servers only support the LabelWriter Duo Label printer. However, the DYMO LabelWriter Print Server does support both the LabelWriter Duo Label and Tape printers.
- DYMO label printers with older firmware versions do not support print servers. See Firmware Versions That Support Print Servers.

In general, during print server installation, if you are prompted for the printer or printer driver, select the option for installing a printer driver from a disk and insert the DYMO Label software CD into the CD-ROM drive on your computer. If the installer does not automatically locate the printer drivers, navigate to the printer drivers on the CD. If prompted to select your printer, select the printer that is physically connected to the print server.

#### To connect your label printer to a print server

- 1 Connect one end of a USB cable to the USB connector on your label printer and the other end to the USB connector on the print server.
- 2 Connect the print server to your network.
- **3** Connect power to the label printer and print server.
- 4 Install and configure the print server on your network.
- **5** Confirm that you can print to the label printer from the computer you are using to install and configure the print server.
- 6 Add the printer connected to the print server to other computers in the workgroup.

## **Firmware Versions That Support Print Servers**

Refer to the table below for information about the label printer firmware versions that support print servers. You can determine the firmware version for your printer by checking the serial number printed on the bottom of the printer.

| Label Printer Model    | Serial Numbers Greater Than | Firmware Version Greater Than |
|------------------------|-----------------------------|-------------------------------|
| LabelWriter 400        | xxxxx-2046321               | 93089v0T, 93490v0T            |
| LabelWriter 400 Turbo  | xxxxx-2096232               | 93176v0T, 93491v0T            |
| LabelWriter Twin Turbo | xxxxx-2013955               | 93085v0M, 93492v0M            |

LabelWriter 450 Printers: All LabelWriter 450 printers include firmware that supports print servers.

If your printer has firmware that does not support print servers, contact DYMO Technical Support for assistance on updating the printer's firmware.

# **Updating the Software**

Periodically, DYMO Label software will automatically check to see if you have the most recent version of the software installed. If an update to your version of the software is available, you will be asked to confirm that you want to update the software. You can also manually check to see if an update is available.

Note You must be connected to the Internet to obtain software updates.

#### To manually check for software updates

**1** Choose Check for Updates from the Help menu.

A dialog box appears when an update is available. Otherwise, you are notified that there are no updates available.

2 Follow the instructions in the update dialog box to download and install the software update.

This page intentionally left blank for double-sided printing.

# **Contacting DYMO**

# **Internet Support**

DYMO maintains an Web site at www.dymo.com that includes the latest support information for your label printer and DYMO Label software.

## **Contact Information**

DYMO's technical support department is also available by phone from 9 am to 8 pm, Eastern time. **Phone**: (203) 588-2500

Visit the Support area of our Web site at www.dymo.com to contact us by email.

## **Documentation Feedback**

We are constantly working to produce the highest quality documentation for our products. We welcome your feedback. Send us your comments or suggestions about our online Help, printed, or PDF manuals.

Please include the following information with your feedback:

- Product name and version number
- Type of document: printed manual, PDF, or online Help
- Topic title (for online Help) or page number (for printed or PDF manuals)
- Brief description of content (for example, step-by-step instructions that are inaccurate, information that requires clarification, areas where more detail is needed, and so on)
- Suggestions for how to correct or improve the documentation

We also welcome your suggestions for additional topics you would like to see covered in the documentation.

Send email feedback to:

#### documentation@dymo.com

Please keep in mind that this email address is only for documentation feedback. If you have a technical question, please contact Customer Service.

This page intentionally left blank for double-sided printing.

# Glossary

## A

#### **Address Book**

You can save addresses, or other pieces of information that you commonly use so that you can easily access them.

## С

#### Codabar

Codabar is commonly used to represent mathematical and financial figures because it can contain the digits 0 through 9, plus (+) and minus (-) signs, as well as decimal points. This code can also contain punctuation characters, including the forward slash (/), dollar sign (\$), and colon (:).

#### **Codabar Library**

DYMO Label software includes two special versions of Codabar that are used to barcode books. One version calculates the checksum from left to right (L>R). The other version calculates the checksum from right to left (R>L).

#### Code 128-A

Code 128-A can represent numbers and uppercase letters, as well as control characters.

#### Code 128-Auto

Code 128-Auto uses a combination of Code 128-A, B, and C. DYMO Label software analyzes the data and then uses whichever combination of codes yields the most compact barcode, switching from one code to another in the middle of the barcode, if necessary.

#### Code 128-B

Code 128-B can represent numbers, upper- and lowercase letters, and punctuation characters.

#### Code 128-C

Code 128-C yields very compact numeric-only barcodes. This code requires numeric information only and an even number of digits.

#### Code 39

Code 39 (also called "Code 3 of 9") can represent the capital letters A through Z, the numbers 0 to 9, the space character, and certain symbols. The name "3 of 9" results from the convention that 3 of the nine elements used in the code are wide.

#### **Code 39 Library**

DYMO Label software includes two special versions of Code 39 that are used to barcode books. One version calculates the checksum from left to right (L>R). The other version calculates the checksum from right to left (R>L).

#### Code 39 w/ Mod 43 Checksum

This variation of Code 39 automatically includes a checksum character used to verify the accuracy of the data.

## Ε

## EAN

European Article Numbering (EAN) is used for products that are made or marketed outside the United States.

#### EAN-13

European Article Numbering (EAN) is used for products that are made or marketed outside the U.S. EAN 13 requires 13 digits: the first 2 digits represent the country code, followed by 10 digits of data, and finally a checksum character. After you enter the 12 digits to be encoded, the program automatically calculates the checksum for the 13th digit. This code requires numeric information only.

#### EAN-8

European Article Numbering (EAN) is used for products that are made or marketed outside the U.S. EAN 8 requires 8 digits: 2 country-code digits, 5 data digits, and a checksum character. After you enter the 7 digits to be encoded, the program calculates the 8th (checksum) digit. This code requires numeric information only.

### F

#### fixed

Always print text, address, or barcode as shown. The data does not change.

#### Ι

#### **Intelligent Mail barcode**

The Intelligent Mail barcode is used by the United States Postal Service to sort and track mail.

#### Interleaved 2 of 5

Interleaved 2 of 5 requires between 2 and 30 numbers. This code requires numeric information only and an even number of digits.

#### ITF-14

ITF-14 is similar to Interleaved 2 of 5, but requires 14 characters. This barcode is printed in a larger size, surrounded by a bounding box, and is typically used in warehouse applications.

#### L

#### label file

You save a custom layout to a label file.

## 0

#### object

Each piece of information on a label is a separate object.

#### object properties

Settings that further define a design object on the label.

#### R

recent layouts

The most recent layouts you have used to print labels.

#### recently printed labels

Displays the last ten labels printed.

#### recently used label types

Displays the label types that you have used most recently. You do not need to have saved or printed labels with these label types.

#### reference name

Name assigned to an object so that the object can be referenced when multiple variable objects are on a single label. For example, when linking a barcode to a specific object on a label, you use the reference name of the object in the barcode properties.

## S

#### saved labels

Labels that you have created and saved as label files.

#### SmartPaste

A quick way to print labels using data from other programs.

## U

#### **UCC/EAN 128**

UCC/EAN 128 is used instead of EAN 8/EAN 13 when additional information needs to be encoded.

#### UPC

Universal Product Code (UPC) is commonly used to identify retail products sold in stores in the United States.

#### UPC-A

Universal Product Code (UPC) version A is commonly used to identify retail products sold in stores in the United States. This code requires 12 digits: the first digit represents the product type, the next five digits encode the manufacturer's UPC code, the next five digits represent the product code, followed by the checksum digit. After you enter the 11 digits to be encoded, the program automatically calculates the checksum for the 12th digit. This code requires numeric information only.

#### UPC-E

Universal Product Code (UPC) version E is small in size and is commonly used for small packages. The information encoded in the UPC-E barcode is identical to information encoded in UPC-A barcodes, except that zeros are omitted from the encoded number in order to reduce the number of digits from 12 to 6. This code requires numeric information only. UPC-E can only be used for product UPC codes (the product type character must be 0 or 1).

#### V

#### variable

When the label is printed the variable data on the label changes for each label based on the source data. Source data can come from entries in the Address Book, Smart Paste, Merge Print from Database, or DYMO Label Add-Ins.